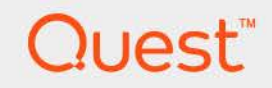

# Foglight® Capacity Director 7.1.0 **User Guide**

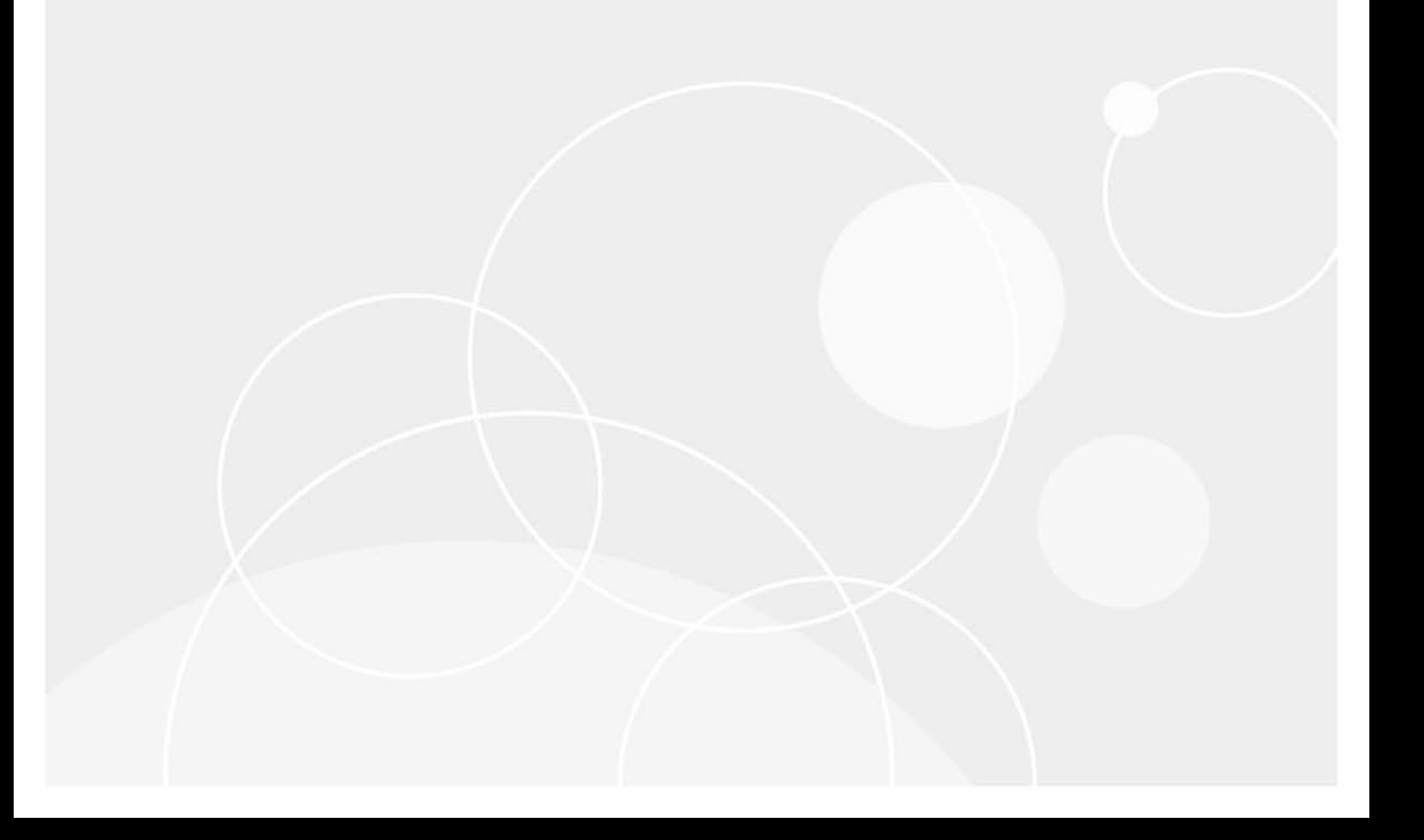

#### **© 2023 Quest Software Inc.**

#### **ALL RIGHTS RESERVED.**

This guide contains proprietary information protected by copyright. The software described in this guide is furnished under a software license or nondisclosure agreement. This software may be used or copied only in accordance with the terms of the applicable agreement. No part of this guide may be reproduced or transmitted in any form or by any means, electronic or mechanical, including photocopying and recording for any purpose other than the purchaser's personal use without the written permission of Quest Software Inc.

The information in this document is provided in connection with Quest Software products. No license, express or implied, by estoppel or otherwise, to any intellectual property right is granted by this document or in connection with the sale of Quest Software products. EXCEPT AS SET FORTH IN THE TERMS AND CONDITIONS AS SPECIFIED IN THE LICENSE AGREEMENT FOR THIS PRODUCT, QUEST SOFTWARE ASSUMES NO LIABILITY WHATSOEVER AND DISCLAIMS ANY EXPRESS, IMPLIED OR STATUTORY WARRANTY RELATING TO ITS PRODUCTS INCLUDING, BUT NOT LIMITED TO, THE IMPLIED WARRANTY OF MERCHANTABILITY, FITNESS FOR A PARTICULAR PURPOSE, OR NON-INFRINGEMENT. IN NO EVENT SHALL QUEST SOFTWARE BE LIABLE FOR ANY DIRECT, INDIRECT, CONSEQUENTIAL, PUNITIVE, SPECIAL OR INCIDENTAL DAMAGES (INCLUDING, WITHOUT LIMITATION, DAMAGES FOR LOSS OF PROFITS, BUSINESS INTERRUPTION OR LOSS OF INFORMATION) ARISING OUT OF THE USE OR INABILITY TO USE THIS DOCUMENT, EVEN IF QUEST SOFTWARE HAS BEEN ADVISED OF THE POSSIBILITY OF SUCH DAMAGES. Quest Software makes no representations or warranties with respect to the accuracy or completeness of the contents of this document and reserves the right to make changes to specifications and product descriptions at any time without notice. Quest Software does not make any commitment to update the information contained in this document.

If you have any questions regarding your potential use of this material, contact:

Quest Software Inc. Attn: LEGAL Dept. 4 Polaris Way Aliso Viejo, CA 92656

Refer to our website [\(https://www.quest.com](https://www.quest.com)) for regional and international office information.

#### **Patents**

Quest Software is proud of our advanced technology. Patents and pending patents may apply to this product. For the most current information about applicable patents for this product, please visit our website at [https://www.quest.com/legal.](https://www.quest.com/legal)

#### **Trademarks**

Quest, the Quest logo, and Join the Innovation are trademarks and registered trademarks of Quest Software Inc. For a complete list of Quest marks, visit <https://www.quest.com/legal/trademark-information.aspx>. "Apache HTTP Server", Apache, "Apache Tomcat" and "Tomcat" are trademarks of the Apache Software Foundation. Google is a registered trademark of Google Inc. Android, Chrome, Google Play, and Nexus are trademarks of Google Inc. Red Hat, JBoss, the JBoss logo, and Red Hat Enterprise Linux are registered trademarks of Red Hat, Inc. in the U.S. and other countries. CentOS is a trademark of Red Hat, Inc. in the U.S. and other countries. Fedora and the Infinity design logo are trademarks of Red Hat, Inc. Microsoft, .NET, Active Directory, Internet Explorer, Hyper-V, Office 365, SharePoint, Silverlight, SQL Server, Visual Basic, Windows, Windows Vista and Windows Server are either registered trademarks or trademarks of Microsoft Corporation in the United States and/or other countries. AIX, IBM, PowerPC, PowerVM, and WebSphere are trademarks of International Business Machines Corporation, registered in many jurisdictions worldwide. Java, Oracle, Oracle Solaris, PeopleSoft, Siebel, Sun, WebLogic, and ZFS are trademarks or registered trademarks of Oracle and/or its affiliates in the United States and other countries. SPARC is a registered trademark of SPARC International, Inc. in the United States and other countries. Products bearing the SPARC trademarks are based on an architecture developed by Oracle Corporation. OpenLDAP is a registered trademark of the OpenLDAP Foundation. HP is a registered trademark that belongs to Hewlett-Packard Development Company, L.P. Linux is a registered trademark of Linus Torvalds in the United States, other countries, or both. MySQL is a registered trademark of MySQL AB in the United States, the European Union and other countries. Novell and eDirectory are registered trademarks of Novell, Inc., in the United States and other countries. VMware, ESX, ESXi, vSphere, vCenter, vMotion, and vCloud Director are registered trademarks or trademarks of VMware, Inc. in the United States and/or other jurisdictions. Sybase is a registered trademark of Sybase, Inc. The X Window System and UNIX are registered trademarks of The Open Group. Mozilla and Firefox are registered trademarks of the Mozilla Foundation. "Eclipse", "Eclipse Foundation Member", "EclipseCon", "Eclipse Summit", "Built on Eclipse", "Eclipse Ready" "Eclipse Incubation", and "Eclipse Proposals" are trademarks of Eclipse Foundation, Inc. IOS is a registered trademark or trademark of Cisco Systems, Inc. and/or its affiliates in the United States and certain other countries. Apple, iPad, iPhone, Mac OS, Safari, Swift, and Xcode are trademarks of Apple Inc., registered in the U.S. and other countries. Ubuntu is a registered trademark of Canonical Ltd. Symantec and Veritas are trademarks or registered trademarks of Symantec Corporation or its affiliates in the U.S. and other countries. OpenSUSE, SUSE, and YAST are registered trademarks of SUSE LCC in the United States and other countries. Citrix, AppFlow, NetScaler, XenApp, and XenDesktop are trademarks of Citrix Systems, Inc. and/or one or more of its subsidiaries, and may be registered in the United States Patent and Trademark Office and in other countries. AlertSite and DéjàClick are either trademarks or registered trademarks of Boca Internet Technologies, Inc. Samsung, Galaxy S, and Galaxy Note are registered trademarks of Samsung Electronics America, Inc. and/or its related entities. MOTOROLA is a registered trademarks of Motorola Trademark Holdings, LLC. The Trademark BlackBerry Bold is owned by Research In Motion Limited and is registered in the United States and may be pending or registered in other countries. Quest is not endorsed, sponsored, affiliated with or otherwise authorized by Research In Motion Limited. Ixia and the Ixia four-petal logo are registered trademarks or trademarks of Ixia. Opera, Opera Mini, and the O logo are trademarks of Opera Software ASA. Tevron, the Tevron logo, and CitraTest are registered trademarks of Tevron, LLC. PostgreSQL is a registered trademark of the PostgreSQL Global Development Group. MariaDB is a trademark or registered trademark of MariaDB Corporation Ab in the European Union and United States of America and/or other countries. Vormetric is a registered trademark of Vormetric, Inc. Intel, Itanium, Pentium, and Xeon are trademarks of Intel Corporation in the U.S. and/or other countries. Debian is a registered trademark of Software in the Public Interest, Inc. OpenStack is a trademark of the OpenStack Foundation. Amazon Web Services, the "Powered by Amazon Web Services" logo, and "Amazon RDS" are trademarks of Amazon.com, Inc. or its affiliates in the United States and/or other countries. Infobright, Infobright Community Edition and Infobright Enterprise Edition are trademarks of Infobright Inc. POLYCOM®, RealPresence® Collaboration Server, and RMX® are registered trademarks of Polycom, Inc. All other trademarks and registered trademarks are property of their respective

owners.

**Legend**

- **WARNING: A WARNING icon indicates a potential for property damage, personal injury, or death.**  $\mathbf{r}$
- **CAUTION: A CAUTION icon indicates potential damage to hardware or loss of data if instructions are not followed.** ţ
- **IMPORTANT NOTE**, **NOTE**, **TIP**, **MOBILE**, or **VIDEO:** An information icon indicates supporting information.

Foglight Capacity Director User Guide Foglight Version - 7.1.0 Cartridge Version - 7.1.0

### **Contents**

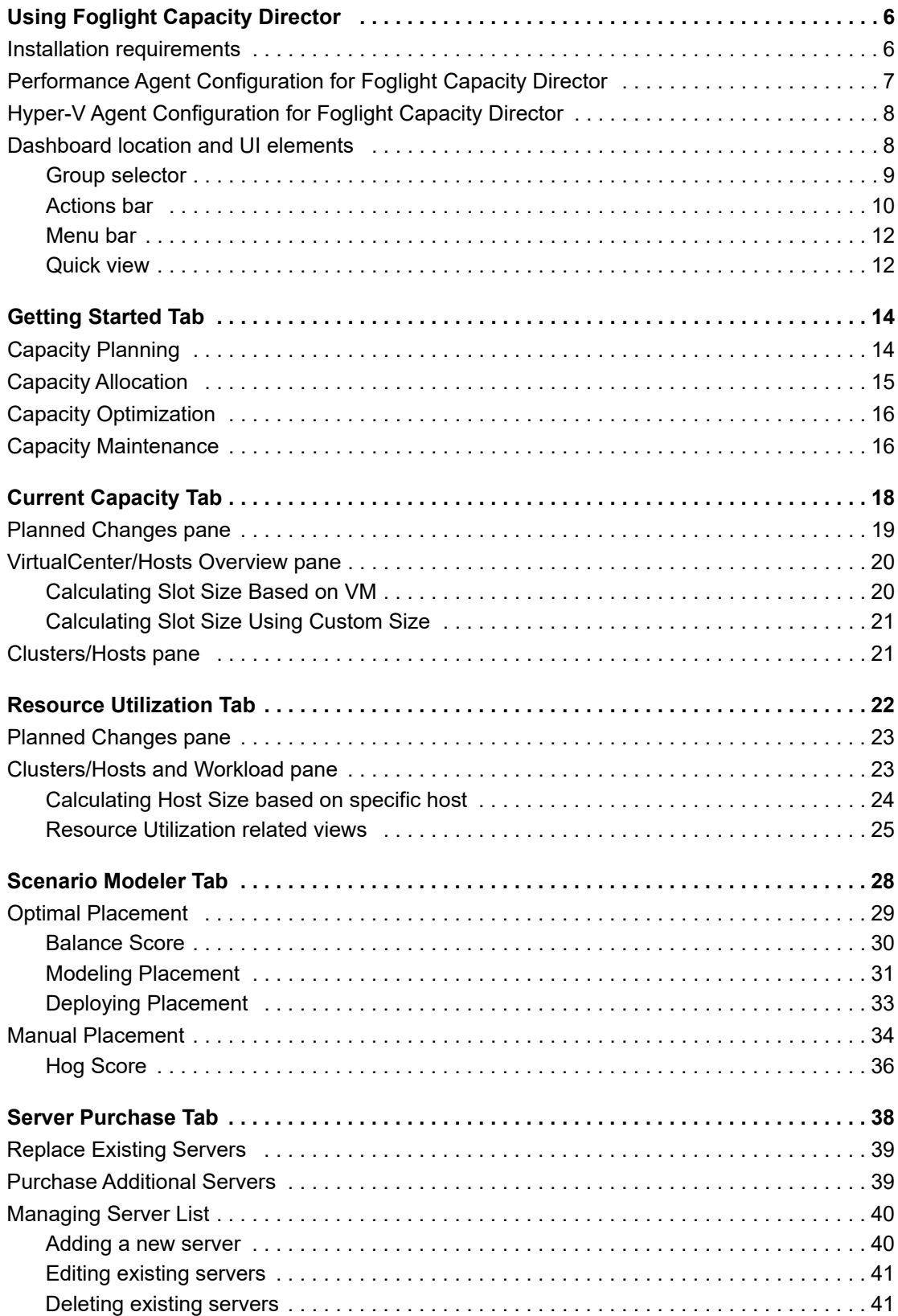

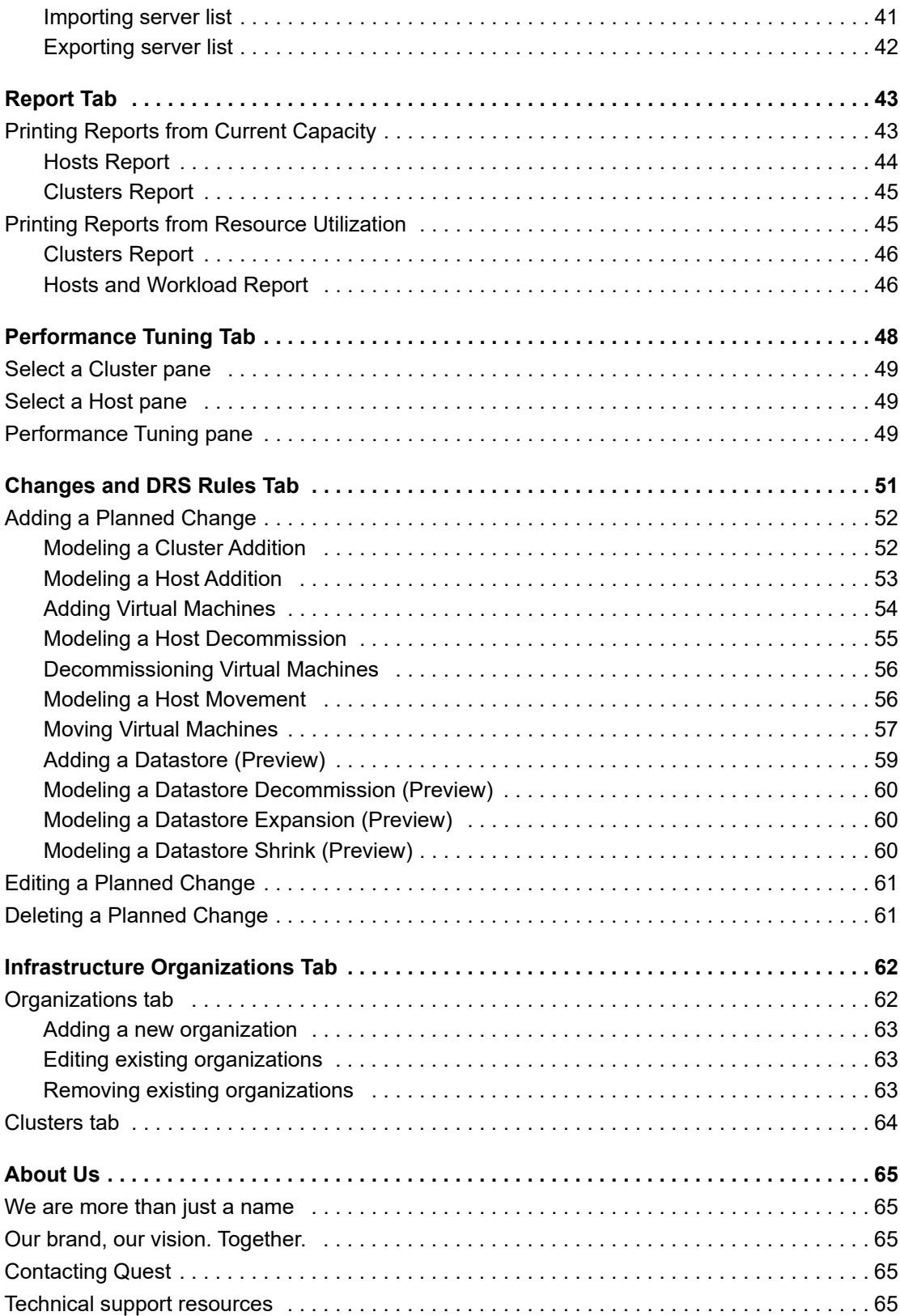

# <span id="page-5-0"></span>**Using Foglight Capacity Director**

Foglight® Capacity Director delivers an essential capacity management for virtual infrastructure. Get deep insight into your environment, including the availability and estimated time left for CPU, memory, storage, and Input/Output Operations Per Second (IOPs). Use historical trends to better forecast resource requirements for clusters, hosts, and workloads—and proactively predict and budget for capital expenditures.

The *Foglight Capacity Director User Guide* is intended for:

- **•** *VMware*: users who have been assigned the *System Administrator*, *Advanced Operator, Capacity Management Administrator*, *VMware Administrator*, or *VMware QuickView User* role.
- **•** *Hyper-V*: users who is a member of a local group administrators.

Foglight Capacity Director replaces the functionality previously offered in Foglight Capacity Management in the VMware® and Hyper-V environments.

This section introduces you to the Foglight Capacity Director environment, and provides you with essential information.

For more information, see the following topics:

- **•** [Installation requirements](#page-5-1)
- **•** [Data collection](#page-6-1)
- **•** [Dashboard location and UI elements](#page-6-0)

## <span id="page-5-1"></span>**Installation requirements**

Foglight Capacity Director comes installed on Foglight Evolve and can be installed on a Foglight Management Server.

Foglight Capacity Director requires the following cartridges for data collection:

- *1 vUsage-Feedback-7.1.0.car*
- *2 DRP-7.1.0.car*
- *3 Virtual-VMware-7.1.0.car*

**NOTE:** After installing the Virtual-VMware-7.1.0.car cartridge, existing vCenter agents (VC agents) i l must be updated using the Update Agent button in the *VMware Environment > Administration* tab.

- *4 Virtual-VMware-Admin-7.1.0.car*
- *5 Virtual-HyperV-7.1.0.car*
- *6 SCVMM.car (optional)*
- *7 OptimizerAutomation-7.1.0.car*
- *8 CommonAnalytics-7.1.0.car*
- *9 Capacity-Director-7.1.0.car*

While Foglight Evolve comes with these cartridges pre-installed and enabled, a stand-alone Foglight release requires that these components be installed on the Foglight Management Server. The sequence of cartridge installation is important because of their dependencies. For more information about installing Foglight Capacity Director , and for details about system requirements and version compatibility, see the *Foglight Capacity Director Release Notes*.

## <span id="page-6-1"></span>**Data collection**

The VMware Environment dashboard displays all virtual or physical VMware servers (target machines) being monitored by Foglight Evolve. No further setup is required.

## <span id="page-6-0"></span>**Dashboard location and UI elements**

After installing Foglight Capacity Director , the **Capacity Management** tab appears in the VMware Environment dashboard.

### *To access the Capacity Management dashboard:*

- 1 Log in to the Foglight browser interface.
- 2 Ensure that the navigation panel is open.

To open the navigation panel, click the right-facing arrow  $\blacktriangleright$  on the left.

3 On the navigation panel, under *Dashboards*, click **VMware** > **VMware Environment**. The selected dashboard appears with the **Capacity Management** tab.

#### **Figure 1. Capacity Management tab**

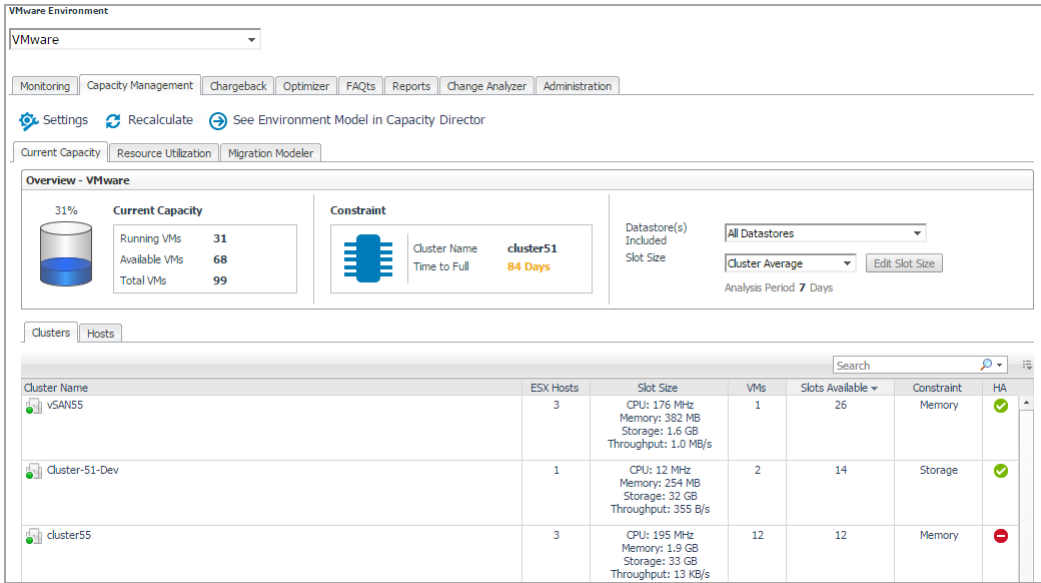

The **Capacity Management** tab consists of the following UI elements:

- **•** [Group selector](#page-7-0)
- **•** [Actions bar](#page-7-1)
- **•** [Settings Menu](#page-7-2)

### <span id="page-7-0"></span>**Group selector**

The Group selector is located at the top of the dashboard and allows you to select the virtual environment that you want to monitor.

#### **Figure 2. Group Selector**

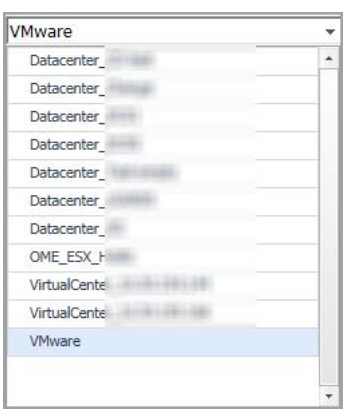

### <span id="page-7-1"></span>**Actions bar**

The actions bar at the top of the Capacity Management tab contains the following options, [Settings Menu,](#page-7-2) Recalculating Results, and See Environment Model in Capacity Director.

**Figure 3. Actions bar**

Settings C Recalculate (a) See Environment Model in Capacity Director

### <span id="page-7-3"></span><span id="page-7-2"></span>**Settings Menu**

Click the Settings icon on the actions bar to open the Settings dialog box. For details about the settings that you can configure in this dialog, see the "Configuring Analysis".

### **Configuring Analysis**

The Settings menu > Analysis tab allows you to configure the settings to be taken into calculation by Foglight Capacity Director for analyzing the current capacity and resource utilization, and for predicting future resource requirements.

#### *To configure the analysis settings:*

1 In the Settings dialog box, click the Analysis tab.

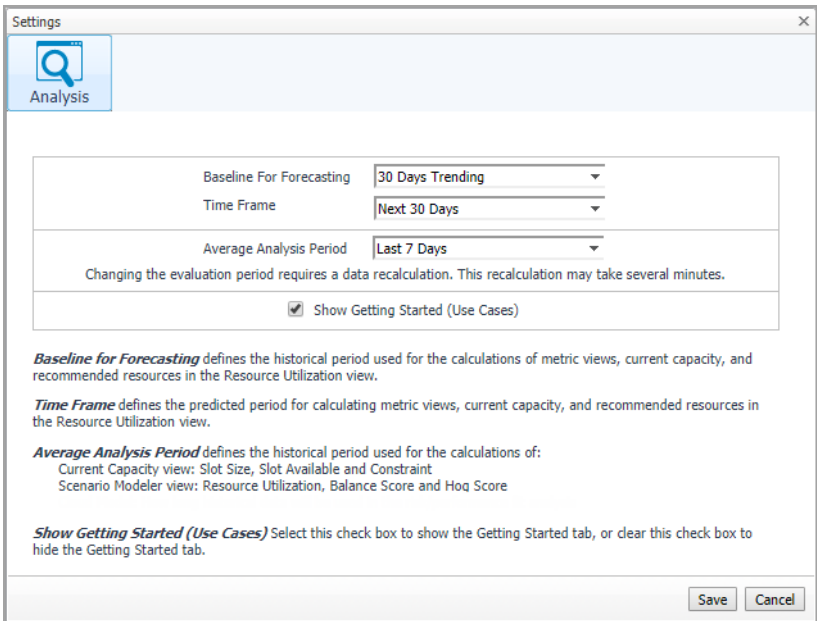

- 2 Specify the following values as needed.
	- **Baseline For Forecasting: Defines the historical period used for the calculations of metric views,** current capacity, and recommended resources in the Resource Utilization view. The following options are available: 30 Days Trending (default option), 180 Days Trending, and 365 Days Trending.
	- **▪** *Time Frame*: Defines the predicted period for calculating metric views, current capacity, and recommended resources in the Resource Utilization view. The following options are available: Next 30 Days (default option), Next 60 Days, Next 90 Days, and Next 180 Days.

For example, when Next 30 Days is selected, the Resource Utilization view displays metric views, recommended resources, and additional servers required in next 30 days.

- **▪** *Average Analysis Period*: Defines the historical period used for the calculations of:
	- **▫** Current Capacity view: Slot Size, Slot Available, and Constraint
	- **▫** Scenario Modeler view: Resource Utilization, Balance Score, and Hog Score

For details about Balance Score and Hog Score, see the "[Threshhold of Balance Score"](#page-23-1) and ["Threshhold of Hog Score](#page-29-0)" sections.

The following options are available: Last 1 Day, Last 3 Days, Last 7 Days (default option), Last 30 Days, Last 90 Days, and Last 180 Days.

- **▪** *Show Getting Started (Use Cases)*: Select this check box to show the *Getting Started* tab, or clear this check box to hide the *Getting Started* tab.
- 3 Click **Save**.

The settings are saved and applied next time when Foglight Capacity Director performs calculations.

### **Recalculating Results**

Foglight Capacity Director allows you to get the latest analytical results for the Current Capacity view and the Resource Utilization view, based on the data collected by the VMware Performance Agents. To get the latest analytic results, click the **Recalculate** menu on the actions bar, and click Recalculate in the Recalculate Confirmation dialog box.

**NOTE:** Results populated in **Current Capacity > Clusters**, **Resource Utilization > Clusters**, **Resource Utilization > Hosts and Workload** are impacted if the High Availability (HA) policy is enabled in the vCenter®.

The Recalculation Results dialog box includes the following recalculating results:

- **•** *Current Capacity*: Capacity of the vCenter® or datacenter, average/maximum slot size for clusters, available slots, and constraint.
- **•** *Resource Utilization*: History data and forecasting data.

### **See Environment Model in Capacity Director**

Click the *See Environment Foglight Capacity Director* link to navigate to the *Resource Utilization view > Clusters*  tab.

### <span id="page-9-0"></span>**Quick view**

The quick view is located on the lower part of the Capacity Management tab, and includes the following tabs:

- **•** [Current Capacity Tab](#page-12-1)
- **•** [Resource Utilization Tab](#page-15-1)
- **•** Migration Modeler Tab

# **Getting Started Tab**

**2**

<span id="page-10-0"></span>This section provides an overview of the *Capacity Director dashboard > Getting Started* view, which walks you through the typical tasks performed in a datacenter for managing the system's capacity.

The *Getting Started* view consists of two panes. The left pane includes a diagram showing the typical workflow for managing the capacity in a datacenter. The right pane displays the *Capacity Planning* view, *Capacity Allocation* view, *Capacity Optimization* view, or *Capacity Maintenance* view, depending on the element selected on the left pane.

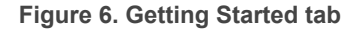

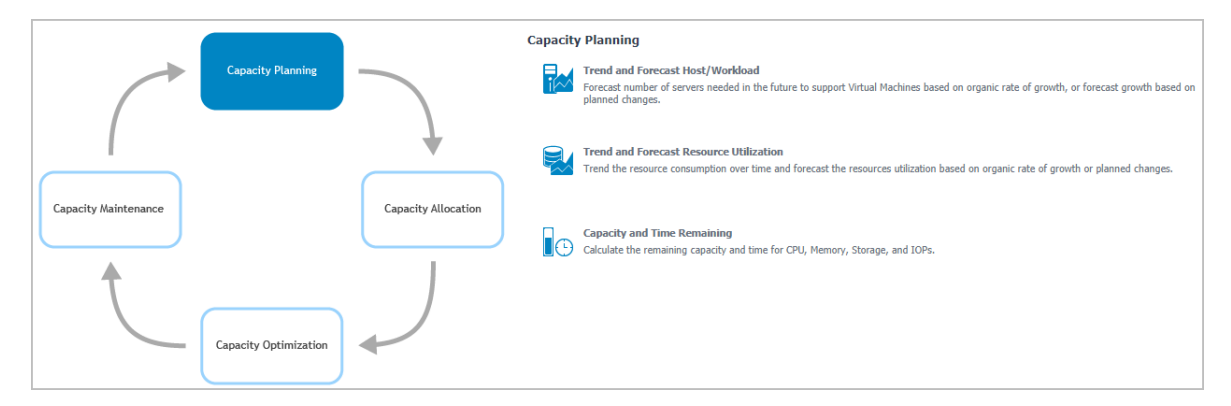

For more information, see the following topics:

capacity life cycle management. It provides a long-term view of resource requirements, and allows you to build an effective capacity management strategy

To access the *Capacity Planning* view:

- 1 On the navigation panel, under *Dashboards*, click **Capacity Director**.
	- The Capacity Director dashboard opens.
- 2 Use the Group selector located at the top of the dashboard to select the virtual environment that you want to monitor.
- 3 On the Menu bar, click the **Getting Started** tab.

The *Getting Started* view appears at the bottom of the *Capacity Director* dashboard.

4 On the *Getting Started view > left pane*, click **Capacity Planning**.

The *Capacity Planning* view appears on the right pane of the *Getting Started* view.

The *Capacity Planning* view provides a list of tasks that system administrators typically perform when planning the capacity of a virtual environment. Clicking a task directs you to the view where you can perform the selected task:Allows you to forecast number of servers needed in the future to support Virtual Machines based on organic rate of growth, or to forecast growth based on planned changes. Click this link to navigate to the *Resource Utilization view > Hosts and Workload* tab. Allows you to trend the resource consumption over time and forecast the resources utilization based on organic rate of growth or planned changesClick this link to navigate to the *Resource Utilization view > Clusters* tabAllows you to calculate the remaining capacity and time for CPU, Memory, Storage, and IOPsClick this link to navigate to the *Resource Utilization view > Clusters* tab.

To access the *Capacity Allocation* view:

1 On the navigation panel, under *Dashboards*, click **Capacity Director**.

The *Capacity Director* dashboard opens.

- 2 Use the Group selector located at the top of the dashboard to select the virtual environment that you want to monitor.
- 3 On the Menu bar, click the *Getting Started* tab.
	- The *Getting Started* view appears at the bottom of the *Capacity Director* dashboard.
- 4 On the Getting Started view > left pane, click Capacity Allocation.

The *Capacity Allocation* view appears on the right pane of the *Getting Started* view.

The *Capacity Allocation* view provides a list of tasks that system administrators typically perform when allocating resources in a virtual environment. Clicking a task directs you to the view where you can perform the selected task:Walks you through the process of modeling future changes (add, move, or remove virtual machines, hosts, and clusters) or plan infrastructure changes (add, move, or decommission virtual machines)Click this link to navigate to the *Planned Changes* view.Allows you to review the status of upcoming planned changes and modify the deployment dateClick this link to navigate to the *Planned Changes* view.Walks you through the process of creating and deploying a virtual machine.Click this link to navigate to the *Add Virtual Machines Wizard*.Walks you through the process of decommissioning virtual machines that are no longer needed in your environment. The virtual machines are just turned off, but not deleted from the inventory.Click this link to navigate to the *Decommission Virtual Machines Wizard*. Return on Investment

To access the Capacity Optimization view:

1 On the navigation panel, under Dashboards, click Capacity Director.

The Capacity Director dashboard opens.

- 2 Use the Group selector located at the top of the dashboard to select the virtual environment that you want to monitor.
- 3 On the Menu bar, click the Getting Started tab.

The Getting Started view appears at the bottom of the Capacity Director dashboard.

4 On the Getting Started view > left pane, click Capacity Optimization.

The Capacity Optimization view appears on the right pane of the Getting Started view.The Capacity Optimization view provides a list of tasks that system administrators typically perform for optimizing virtual environments. Clicking a task directs you to the view where you can perform the selected task:Click this link to navigate to the Scenario Modeler > Optimal Placement view. Click this link to navigate to the Scenario Modeler > Manual Placement view. Foglight Capacity Director allows you to monitor fully functional and optimized datacenters, and proactively identify any short-term resource requirements, to ensure the system's continuous availability.

To access the Capacity Maintenance view:

1 On the navigation panel, under Dashboards, click Capacity Director.

The Capacity Director dashboard opens.

- 2 Use the Group selector located at the top of the dashboard to select the virtual environment that you want to monitor.
- 3 On the Menu bar, click the Getting Started tab.

The Getting Started view appears at the bottom of the Capacity Director dashboard.

4 On the Getting Started view > left pane, click Capacity Maintenance.

The Capacity Maintenance view appears on the right pane of the Getting Started view.The Capacity Maintenance view provides a list of tasks that system administrators typically perform for monitoring virtual environments. Clicking a task directs you to the view where you can perform the selected task:Allows you to review the available capacity on the system and identify any potential bottlenecks. Click this link to navigate to the Current Capacity view.Allows you to review the resources currently available in the system and identify potential bottlenecks.Click this link to navigate to the Resource Utilization view > Clusters tab. Allows you to configure the size of the virtual machine (the slot size) that Foglight Capacity Director uses in calculations for future planned changes.Click this link to navigate to the Current Capacity view.

# <span id="page-12-1"></span>**Current Capacity Tab**

<span id="page-12-0"></span>The Current Capacity view displays information about the current capacity of a selected virtual center or datacenter. It includes the following two panes:

- **•** [VirtualCenter/Hosts Overview pane:](#page-13-0) Provides details about Current Capacity and Constraint, and allows you to select the Datastore information and Slot Size.
- **•** [Clusters/Hosts pane:](#page-14-0) Consists of two tabs:
	- **▪** Clusters: Provides detailed information about clusters that are available in the selected virtual center or datacenter.
	- **▪** Hosts: Provides detailed information about hosts that are available in the selected cluster.

#### *To access the Current Capacity view:*

1 On the navigation panel, under Dashboards, click VMware > VMware Environment.

The VMware Environment dashboard opens.

- 2 Use the Group selector located at the top of the dashboard to select the virtual environment that you want to monitor.
- 3 Click the Current Management tab, then click the Current Capacity tab.

The Current Capacity view appears at the bottom of the VMware Environment dashboard.

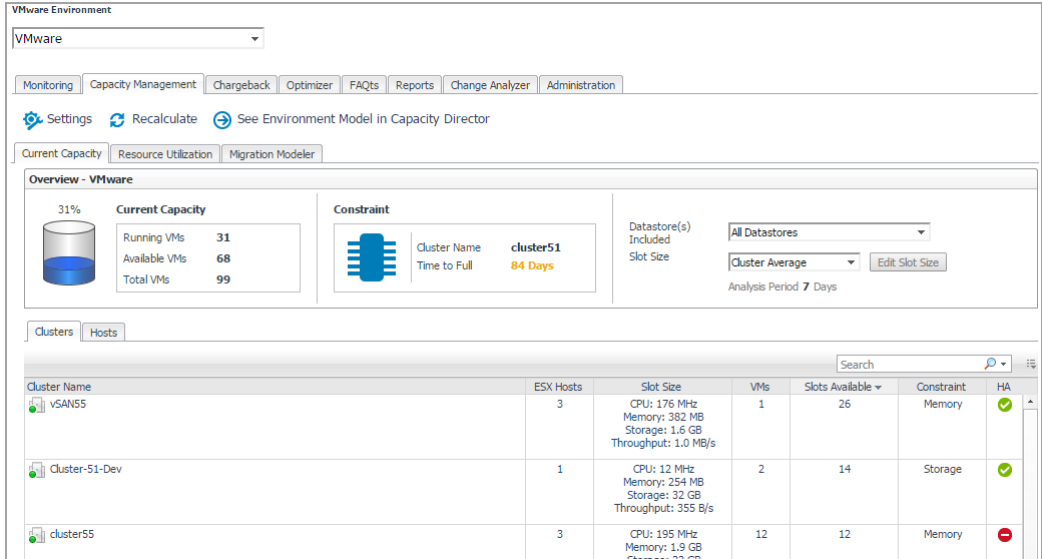

**NOTE:** Enabling or disabling the HA policy, which is configured in vCenter®, is only applicable for the  $\ddot{\bullet}$ **Clusters** tab in the Current Capacity view. If the HA policy is enabled for a cluster, Foglight Capacity Director calculates the cluster resources and reserve the cluster resources that are required to satisfy the HA policy. A green check mark appears in the HA column when the HA policy is enabled.

**NOTE:** When performance issues are prompted, click the message to open the *Alarm* view and check the detailed information.

## <span id="page-13-0"></span>**VirtualCenter/Hosts Overview pane**

After selecting a virtual center or datacenter by using the Group selector located at the top of the dashboard, Foglight Capacity Director calculates the capacity of the selected center in the background and displays the following information on the VirtualCenter/Hosts *Overview* pane:

- **•** *Current Capacity*: Includes information about the following metrics: Running VMs, Available VMs, and Total VMs.
- **•** *Constraint*: Includes information about the following metrics: Cluster Name and Time to Full.
- **•** *Datastore(s) Included*: Allows you to select from the drop-down list the datastores.

The following options are available: All Datastores (default option) and particular datastores that varies depending on the virtual center/datacenter selected by the group selector.

- **▪** All Datastores: The Slot Size and available slots are calculated based on all available datastores.
- Particular datastore: The Slot Size and available slots are calculated based on the cluster/host connected to the selected datastore.

**NOTE:** The Clusters/Hosts pane is automatically updated to reflect the selection made. i I

**•** *Slot Size*: Allows you to select from the drop-down list the size of the virtual machine (the slot size).

The following options are available: Based on VM, Cluster Average (default option), Cluster Maximum, and Custom Size.

For details, see the "[Calculating Slot Size Based on VM"](#page-13-1) and "[Calculating Slot Size Using Custom Size"](#page-13-2) sections.

**NOTE:** The *Clusters/Hosts* pane is automatically updated to reflect the selection made.i l

### <span id="page-13-1"></span>**Calculating Slot Size Based on VM**

#### *To recalculate the slot size Based on VM:*

1 In the VirtualCenter/Hosts Overview pane, select Based on VM from the Slot Size drop-down list.

The Select a VM button appears on the right side of the Slot Size drop-down list.

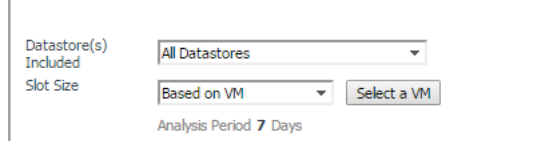

2 Click Select a VM.

The VM Selection Dialog box appears.

- 3 Select a virtual machine from the table, or by typing its name in the Search box.
- 4 Click OK.

The VM Selection Dialog box closes and the Clusters/Hosts pane is updated to reflect this change.

### <span id="page-13-2"></span>**Calculating Slot Size Using Custom Size**

#### *To recalculate the slot size based on a custom size:*

1 In the VirtualCenter/Hosts Overview pane, select Custom Size from the Slot Size drop-down list.

The Edit Slot Size button appears on the right side of the Slot Size drop-down list.

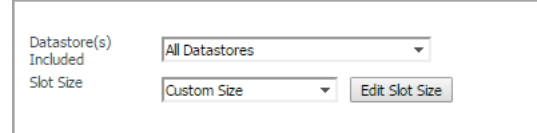

2 Click Edit Slot Size.

The Enter custom values dialog box appears.

- 3 Specify the values for CPU, Memory, Storage, and Throughput for the custom virtual machine.
- 4 Click Save.

The Enter custom values dialog box closes and the Clusters/Hosts pane is updated to reflect this change.

### <span id="page-14-0"></span>**Clusters/Hosts pane**

The *Clusters/Hosts* pane displays the details related to the selected virtual center or datacenter. This information is automatically updated when the Slot Size settings are modified. For more information, see [Calculating Slot Size](#page-13-1)  [Based on VM on page 11](#page-13-1) and [Calculating Slot Size Using Custom Size on page 11.](#page-13-2)

The *Clusters/Hosts* pane includes the following capacity data:

- *• Filtered by cluster (Hosts tab only): Filter the hosts that contain the selected cluster.*
- **•** *Cluster Name (Clusters tab) or Name (Hosts tab)*: Name of the selected cluster or host.
- **•** *ESX Hosts (Clusters tab only)*: Number of ESX® hosts in the selected cluster.
- **•** *Slot Size*: CPU, Memory, Storage, and Throughput resources available on the virtual machine.
- **•** *VMs*: Number of running virtual machines in the selected cluster or host.
- *• Slots Available: Number of available slots in the selected cluster or host.*
- *• Constraint: Available constraint in the selected cluster or host.*
- **•** *HA (Clusters tab only):* If the HA policy is enabled for a cluster, Foglight Capacity Director calculates the cluster resources and reserves the cluster resources that are required to satisfy the HA policy. A green check mark appears in the HA column when the HA policy is enabled.

## <span id="page-15-1"></span>**Resource Utilization Tab**

<span id="page-15-0"></span>The *Resource Utilization* view displays information about the resource utilization of a selected virtual center or datacenter. It includes the following tabs:

- **▪** Clusters: Provides detailed information about clusters that are available in the selected virtual center or datacenter.
- **▪** Hosts and Workload: Provides detailed information about hosts that are available in the selected cluster.

### *To access the Resource Utilization view:*

1 On the navigation panel, under Dashboards, click *VMware > VMware Environment* or *Hyper-V > Hyper-V Environment*.

The *VMware Environment* or *Hyper-V Environment* dashboard opens.

- 2 Use the Group selector located at the top of the dashboard to select the virtual environment that you want to monitor.
- 3 Click the Current Management tab, then click the Resource Utilization tab.

The *Resource Utilization* view appears at the bottom of the *VMware Environment* or *Hyper-V Environment*  dashboard.

**NOTE:** Enabling or disabling the HA policy, which is configured in the vCenter®, is applicable for both the i. **Clusters** tab and the Hosts and Workload tab in the Resource Utilization view. If the HA policy is enabled for a cluster, Foglight Capacity Director calculates the cluster resources and reserves the cluster resources that are required to satisfy the HA policy. A green check mark appears in the HA column when the HA policy is enabled.

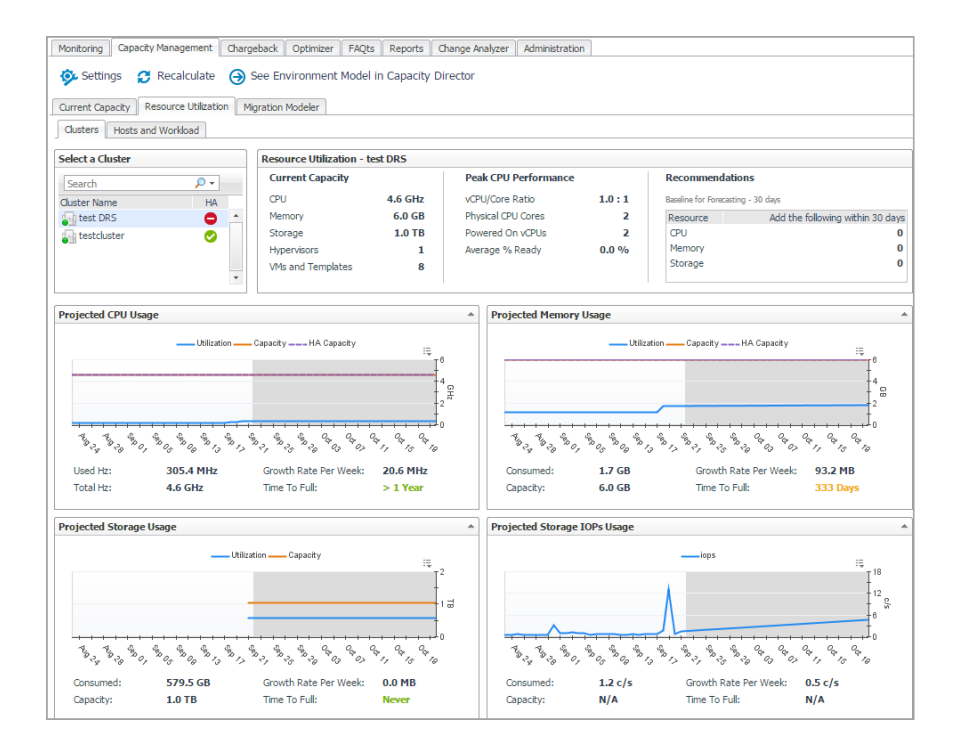

**3**

## <span id="page-16-0"></span>**Clusters/Hosts and Workload tabs**

The **Clusters** tab and the **Hosts and Workload** tab display the details related to the selected virtual center or datacenter. This information is automatically updated after selecting a cluster.

The **Clusters** tab includes the following data:

- **•** *Select a Cluster*: Lists available clusters in the selected virtual center or datacenter.
- *• Resource Utilization*
	- **▪** *Current Capacity*: Displays the current capacity of the selected cluster, which includes the following data: CPU, Memory, Storage, Hypervisors, and VMs and Templates.
	- **▪** *Peak CPU Performance*: Displays the current CPU data of the selected cluster, which includes the following data: vCPU/Core Ratio, Physical CPU Cores, Powered On vCPUs, and Average % Ready.
	- **▪** *Recommendations*: Displays recommendations on the resources (CPU, Memory, and Storage) to be added in the future to ensure that the resource utilization is balanced. Use the **Settings** dialog box to edit the Baseline for Forecasting.
- **•** *Resource utilization related views*: *[Projected CPU Usage view](#page-17-1)*, *[Projected Memory Usage view](#page-17-2)*, *[Projected](#page-18-0)  [Storage Usage view](#page-18-0)*, and *[Projected Storage IOPs Usage view](#page-19-0)*. The metric line in the white area is the history data, while the metric line in the gray area is the predicted data. [For more information, see](#page-17-0)  [Resource Utilization related views on page 15.](#page-17-0)

The **Hosts and Workload** tab includes the following data:

- **•** *Select a Cluster:* Lists available clusters in the selected virtual center or datacenter.
- **•** *Overview*: Summarizes the CPU capacity and memory capacity of the selected cluster. Both capacities are calculated based on the value selected from the Host Size drop-down list. The Host Size drop-down list includes the following options: average host size (default value) and based on specific host. The Host Requirement - Average Host Size view is refreshed automatically after changing the Host Size value. [For](#page-16-1)  [more information, see Calculating Host Size based on specific host on page 14.](#page-16-1)

The value of Baseline for Forecasting on the display area can be edited using the **Settings** dialog box.

- **•** *Host Requirement Average Host Size*: Displays the number of Required Hosts and Available Hosts, if the existing server is used as the calculation benchmark.
	- **▪** *Required Hosts*: Shows with the blue line, indicating how many hosts are required to support the current number of virtual machines. This number is populated based on the value selected from the Host Size drop-down list.
	- **▪** *Available Hosts*: Shows with the amber line, indicating the number of hosts, available in the selected cluster.

### <span id="page-16-1"></span>**Calculating Host Size based on specific host**

#### *To recalculate the host size based on specific host:*

1 In the Hosts and Workload Overview pane, select based on specific host from the Host Size drop-down list.

The Browse button becomes available on the right side of the Host Size drop-down list.

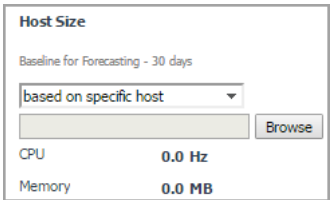

2 Click Browse to select a host in the Specific Host Selector dialog box, and click OK.

The Specific Host Selector dialog box closes and the Host Requirement - Average Host Size view is refreshed automatically.

### <span id="page-17-0"></span>**Resource Utilization related views**

This section provides a detailed description of the following metrics presented in the embedded views in the Resource Utilization > Clusters tab.

- **•** [Projected CPU Usage view](#page-17-1)
- **•** [Projected Memory Usage view](#page-17-2)
- **•** [Projected Storage Usage view](#page-18-0)
- **•** [Projected Storage IOPs Usage view](#page-19-0)

### <span id="page-17-1"></span>**Projected CPU Usage view**

This embedded view is part of the Resource Utilization > Clusters view. To display this view, click the Clusters tab in the Resource Utilization view, and select a cluster from the Cluster Name table.

**Table 1. Projected CPU Usage view**

**Data displayed**

**Description** This view displays CPU utilization metrics on the selected cluster.

- **Utilization:** This chart shows the actual CPU usage (in GHz).
- **Capacity:** This chart shows the total CPU capacity (in GHz**).**
- **HA Capacity: If the HA policy is enabled on the selected cluster, this chart is plotted to show the actual CPU usage** (in GHz)**.**
- **•** Used Hz: Shows the current CPU usage (in GHz).
- **•** Growth Rate Per Week: Shows the growth rate of CPU capacity per week.
- **•** R-squared: Indicates the accuracy of the forecasting data. This value is ranged from 0 to 1, and a higher value indicates that the forecasting data of utilization is more accurate.
- **•** Total Hz: Shows the current CPU capacity (in GHz).
	- **•** Time To Full:

HA enabled: Shows the period when the actual CPU usage (the Utilization metric) exceeds the HA capacity metric. This metric is calculated based on the Growth Rate Per Week.

HA disabled: Shows the period when the actual CPU usage (the Utilization metric) exceeds the total CPU capacity (the Capacity metric). This metric is calculated based on the Growth Rate Per Week.

**•** P-value: Indicates the dependency between the utilization and history time. This value is ranged from 0 to 1, and a lower value indicates that the utilization has a more significant dependency with the history time.

### <span id="page-17-2"></span>**Projected Memory Usage view**

This embedded view is part of the Resource Utilization > Clusters view. To display this view, click the Clusters tab in the Resource Utilization view, and select a cluster from the Cluster Name table.

#### **Table 2. Projected Memory Usage view**

This view displays memory utilization metrics on the selected cluster.

**Description NOTE:** Unless otherwise indicated, the units of measurement for the following metrics are automatically converted for better plotting.

- **Utilization:** This chart shows the actual memory usage.
- **Capacity:** This chart shows **the total** memory **capacity.**
- **HA Capacity: If the HA policy is enabled on the selected cluster, this chart is plotted to show the actual** memory **usage.**
- **•** Consume: Shows the current memory usage.
- **•** Growth Rate Per Week: Shows the growth rate of memory capacity per week.
- **•** R-squared: Indicates the accuracy of the forecasting data. This value is ranged from 0 to 1, and a higher value indicates that the forecasting data of utilization is more accurate.
- **Data displayed •** Capacity: Shows the current memory capacity.
	- **•** Time To Full: HA enabled: Shows the period when the actual memory usage (the Utilization metric) exceeds the HA capacity metric. This metric is calculated based on the Growth Rate Per Week. HA disabled: Shows the period when the actual memory usage (the Utilization metric) exceeds the total memory capacity (the Capacity metric). This metric is calculated based on the Growth Rate Per Week.
		- **•** P-value: Indicates the dependency between the utilization and history time. This value is ranged from 0 to 1, and a lower value indicates that the utilization has a more significant dependency with the history time.

### <span id="page-18-0"></span>**Projected Storage Usage view**

This embedded view is part of the Resource Utilization > Clusters view. To display this view, click the Clusters tab in the Resource Utilization view, and select a cluster from the Cluster Name table.

#### **Table 3. Projected Storage Usage view**

This view displays storage utilization metrics on the selected cluster.

**Description NOTE:** Unless otherwise indicated, the units of measurement for the following metrics are automatically converted for better plotting.

- **Utilization:** This chart shows the actual storage usage.
- **Capacity:** This chart shows **the total** storage **capacity.**
- **•** Consume: Shows the current Storage usage.
- **•** Growth Rate Per Week: Shows the growth rate of storage capacity per week.
- **•** R-squared: Indicates the accuracy of the forecasting data. This value is ranged from 0 to 1, and a higher value indicates that the forecasting data of utilization is more accurate.
- **Data displayed •** Capacity: Shows the current Storage capacity.
	- **•** Time To Full: Shows the period when the actual storage usage (the Utilization metric) exceeds the total storage capacity (the Capacity metric). This metric is calculated based on the Growth Rate Per Week.
	- **•** P-value: Indicates the dependency between the utilization and history time. This value is ranged from 0 to 1, and a lower value indicates that the utilization has a more significant dependency with the history time.

### <span id="page-19-0"></span>**Projected Storage IOPs Usage view**

This embedded view is part of the Resource Utilization > Clusters view. To display this view, click the Clusters tab in the Resource Utilization view, and select a cluster from the Cluster Name table.

**Table 4. Projected Storage IOPS Usage view**

**Data displayed**

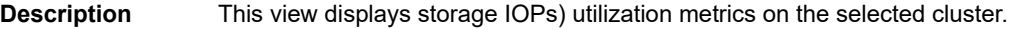

- **IOPs:** This chart shows the actual storage IOPs in the unit of connections per second (c/s).
- **•** Usage Changes: storage
- **•** Consumed: Shows the current storage IOPs (in c/s).
- **•** Growth Rate Per Week: Shows the growth rate of storage IOPs usage per week.
- **•** R-squared: Indicates the accuracy of the forecasting data. This value is ranged from 0 to 1, and a higher value indicates that the forecasting data of utilization is more accurate.
- **•** Capacity: This metric is not collected for the Projected Storage IOPs Usage view.
- **•** Time To Full: This metric is not collected for the Projected Storage IOPs Usage view.
- **•** P-value: Indicates the dependency between the utilization and history time. This value is ranged from 0 to 1, and a lower value indicates that the utilization has a more significant dependency with the history time.

## <span id="page-20-1"></span>**Scenario Modeler Tab**

<span id="page-20-0"></span>The *Scenario Modeler* view is intended to rebalance the workload among virtual centers or datacenters, to achieve optimal resource utilization. The balance metrics include CPU utilization, Memory utilization, and Storage Capacity utilization. A metric is defined as 'balanced' if the resource utilization is averagely distributed across all clusters and standalone nodes; otherwise this metric can be regarded as 'non-balanced'. Foglight Capacity Director provides two methods to help you optimize the use of clusters resources, by using the *Scenario Modeler* view:

- **•** [Optimal Placement:](#page-21-0) algorithm that calculates and recommends the optimal distribution of virtual machines across clusters.
- **•** [Manual Placement](#page-26-0): .
- **NOTE:** Results populated in the **Scenario Modeler** view are impacted if the HA policy is enabled in a virtual f center.

#### *To access the Scenario Modeler view:*

1 On the navigation panel, under Dashboards, click Capacity Director.

The Capacity Director dashboard opens.

- 2 Use the Group selector located at the top of the dashboard to select the virtual environment that you want to monitor.
- 3 On the Menu bar, click the Scenario Modeler tab.

The Scenario Modeler view appears at the bottom of the Capacity Director dashboard.

The left side of the Scenario Modeler view includes the **Planned Changes pane** and the right side is the Scenario Modeler pane that walks you through the placement procedure.

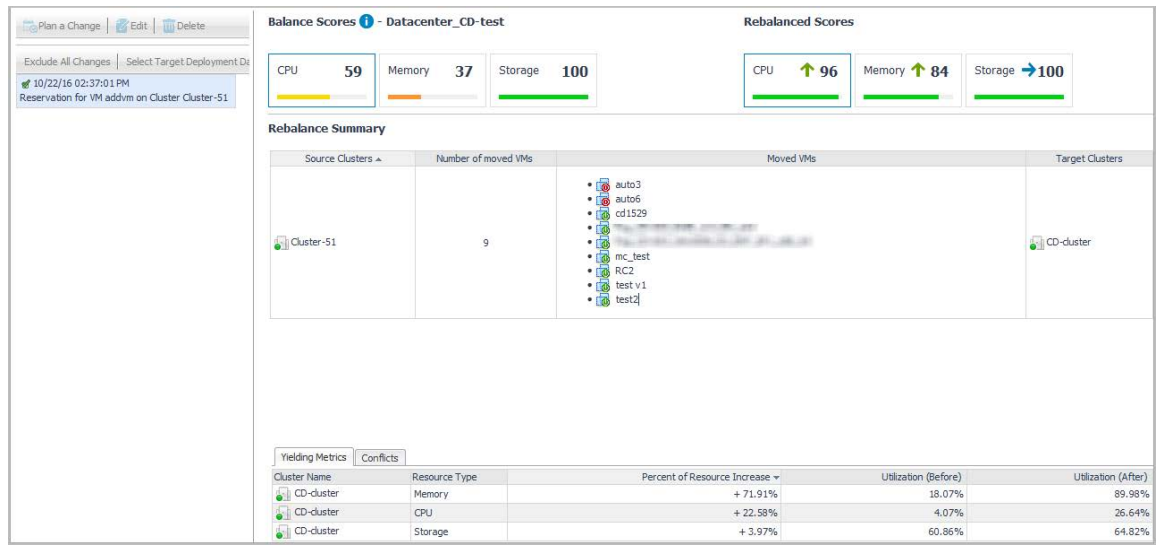

## <span id="page-21-0"></span>**Optimal Placement**

### <span id="page-21-1"></span>*To perform an optimal placement:*

1 In the Scenario Modeler pane, select a resource that you want to balance under Step 1: Select a resource for balance.

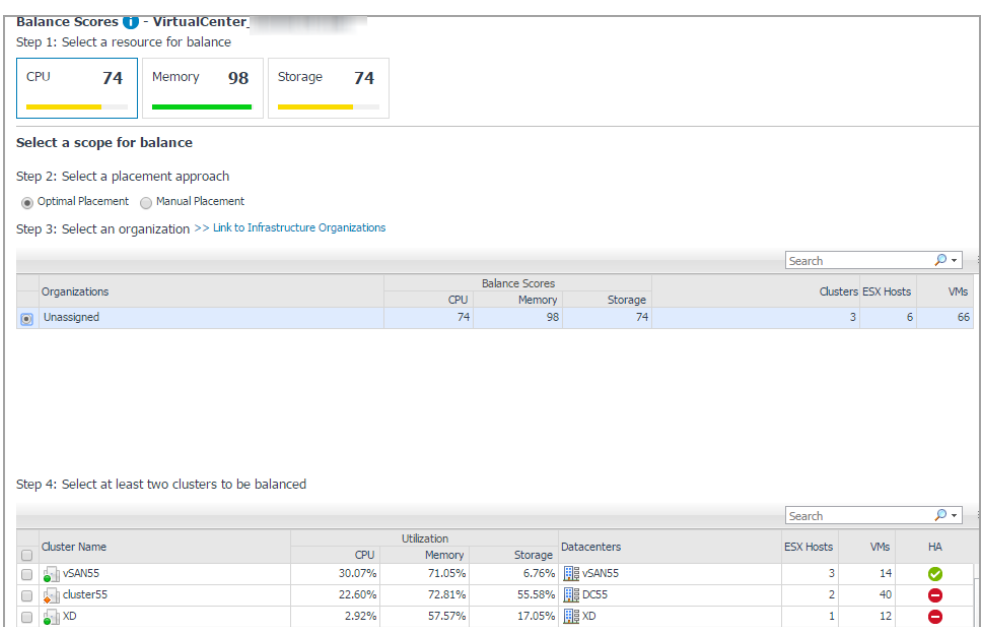

- 2 Select **Optimal Placement** under Step 2: Select a placement approach.
- 3 Select an organization from the available organizations.

Or

Click **>> Link to Infrastructure Organizations** to add a new organization as needed. [For more](#page-52-2)  [information, see Infrastructure Organizations Tab on page 62.](#page-52-2)

The available clusters list is refreshed automatically.

- 4 Select the cluster(s) that you want to rebalance at the bottom of the page, and click **Next**.
- <span id="page-21-2"></span>**NOTE:** A minimum of two clusters must be selected so that the rebalancing and the VM replacement take f. effects. The Next button is disabled when only one cluster is available, which means the current organization cannot be rebalanced.
	- 5 Foglight for VMware calculates in the background and displays the following optimal placement recommendations:

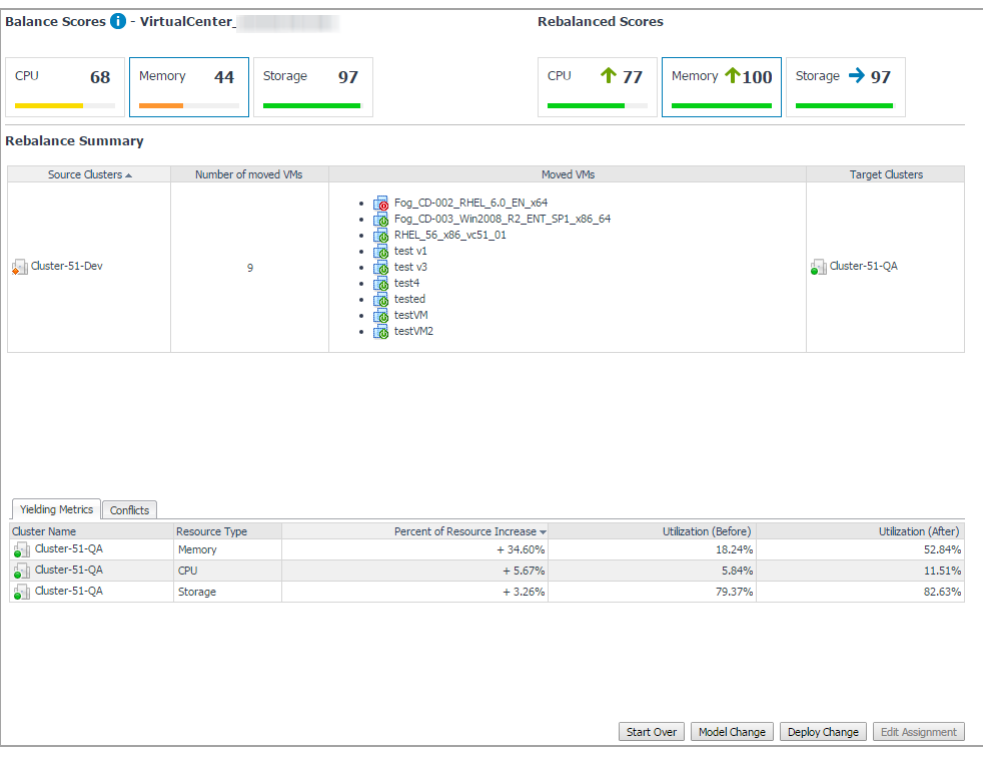

- **▪** *Balance Scores*: The original Balance Score before the optimal placement. [For more information,](#page-22-0)  [see Balance Score on page 30.](#page-22-0)
- **▪** *Rebalance Scores*: The updated Balance Score if the optimal placement is deployed.
- **▪** *Source Clusters*: The clusters from which virtual machines are moved.
- **▪** *Number of moved VMs:* The number of the virtual machines to be moved to the Target Clusters.
- *Moved VMs:* The list of virtual machines to be moved to the Target Clusters.
- **Target Clusters: The clusters to which virtual machines are moved.**
- **▪** *Yielding Metrics*: The resource utilization before/after the optimal placement, and the increase percent of resources.
- **▪** *Conflicts:* The list of conflicts to occur if the optimal placement is deployed. The types of conflicts include affinity rules violation, organization conflicts, and unavailable network accesses.
- 6 Click **Start Over** if you want to redo the resource rebalance.

Click **Model Change** to model the optimal placement. [For more information, see Modeling Placement on](#page-23-0)  [page 31.](#page-23-0)

Click **Deploy Change** to execute the optimal placement as Foglight Capacity Director recommended. [For](#page-25-0)  [more information, see Deploying Placement on page 33.](#page-25-0)

**NOTE:** The **Edit Assignment** button is disabled for the *Optimal Placement* method.  $\mathbf{i}$ 

### <span id="page-22-0"></span>**Balance Score**

**Balance Score** is scaled from 0 (non-balanced) to 100 (balanced). The same resource utilizations across all containers achieve a perfect Balance Score, for example, **Balance Score** is 100 if the CPU/Memory/Storage Capacity utilizations are 30% for all clusters. The **Balance Score** is approximately 0 if the resource utilization is 100% for cluster 1 and cluster 2, while resource utilization for cluster 3 is 0%.

**Balance Score** is divided into the following four ranges:

<span id="page-23-1"></span>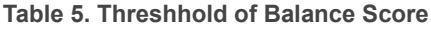

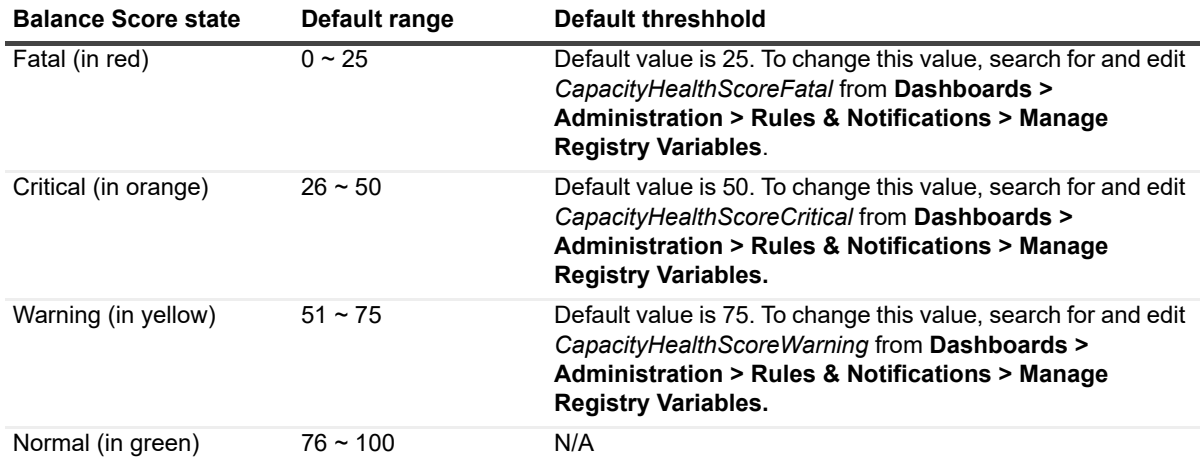

### <span id="page-23-0"></span>**Modeling Placement**

After Foglight Capacity Director calculates the result of optimal placement or manual placement, you can only model the virtual machines movement without deploying the movement in the realtime environment.

#### *To model an optimal placement:*

1 After [Step 5](#page-21-2) in [To perform an optimal placement:](#page-21-1) or [Step 7](#page-28-1) in [To perform a manual placement:](#page-26-1), the placement recommendations appear in the Scenario Modeler pane.

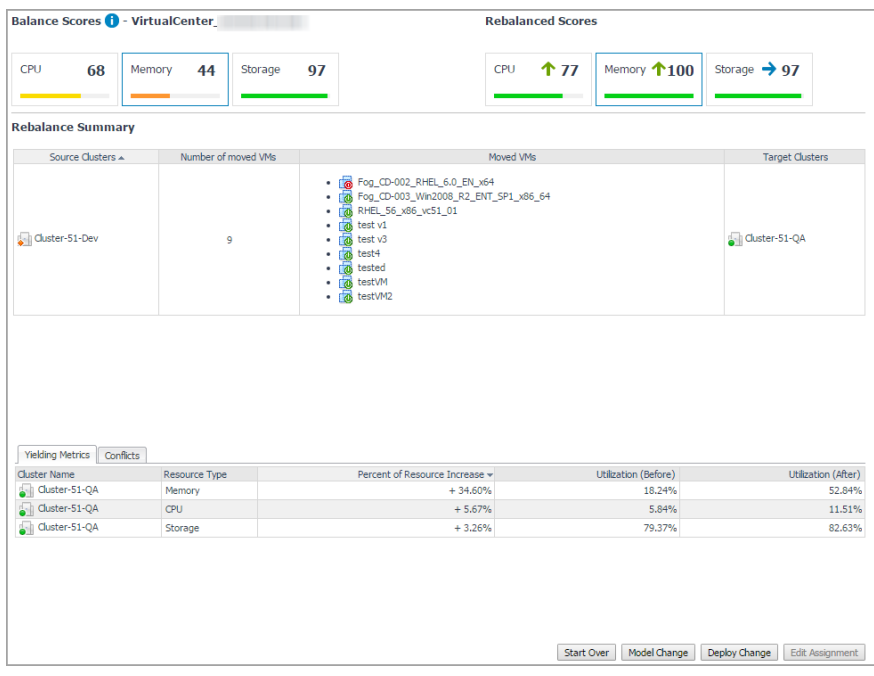

### 2 Click **Model Change**.

The Schedule Scenario Deployment dialog box appears.

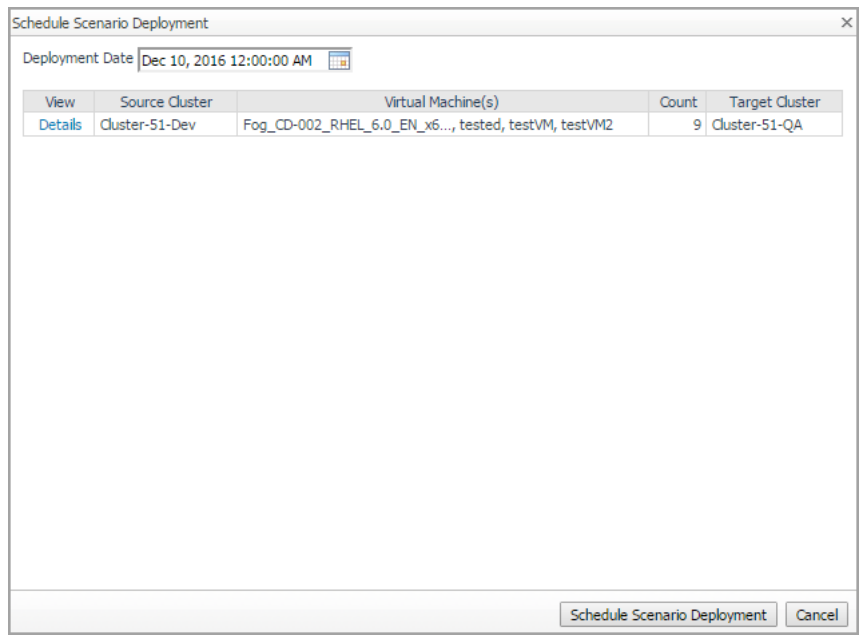

3 (Optional) In the Schedule Scenario Deployment dialog box, click **Details** to view details of Virtual Machine Movements. Click Close and return to the Schedule Scenario Deployment dialog box.

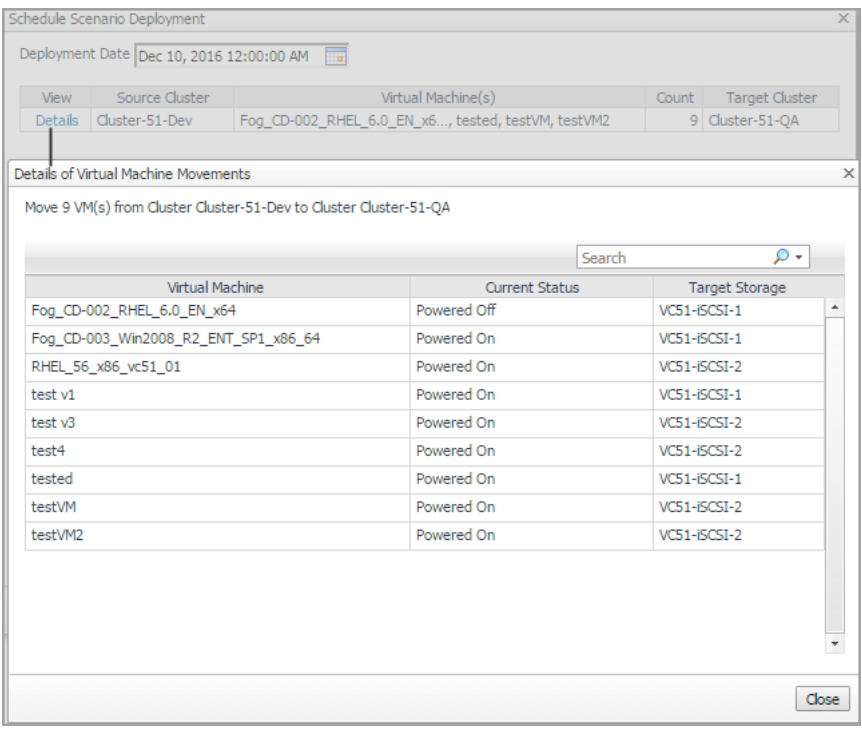

4 In the **Schedule Scenario Deployment** dialog box, select the **Deployment Date**, and click **Schedule Scenario Deployment**.

The Planned Changes pane is automatically updated to include the new modeled deployment.

### <span id="page-25-0"></span>**Deploying Placement**

After Foglight Capacity Director calculates the result of optimal placement or manual placement, you can deploy the virtual machines movement in the realtime environment, as needed.

#### *To deploy an optimal placement:*

1 After [Step 5](#page-21-2) in [To perform an optimal placement:](#page-21-1) or [Step 7](#page-28-1) in [To perform a manual placement:](#page-26-1), the placement recommendations appear in the Scenario Modeler pane.

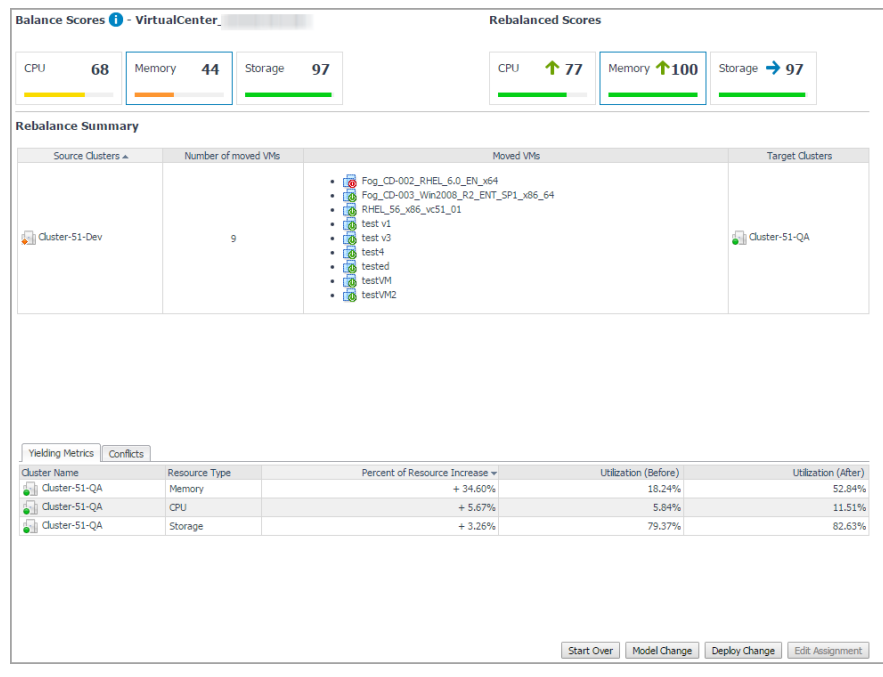

#### 2 Click **Deploy Change**.

The Schedule Scenario Deployment dialog box appears.

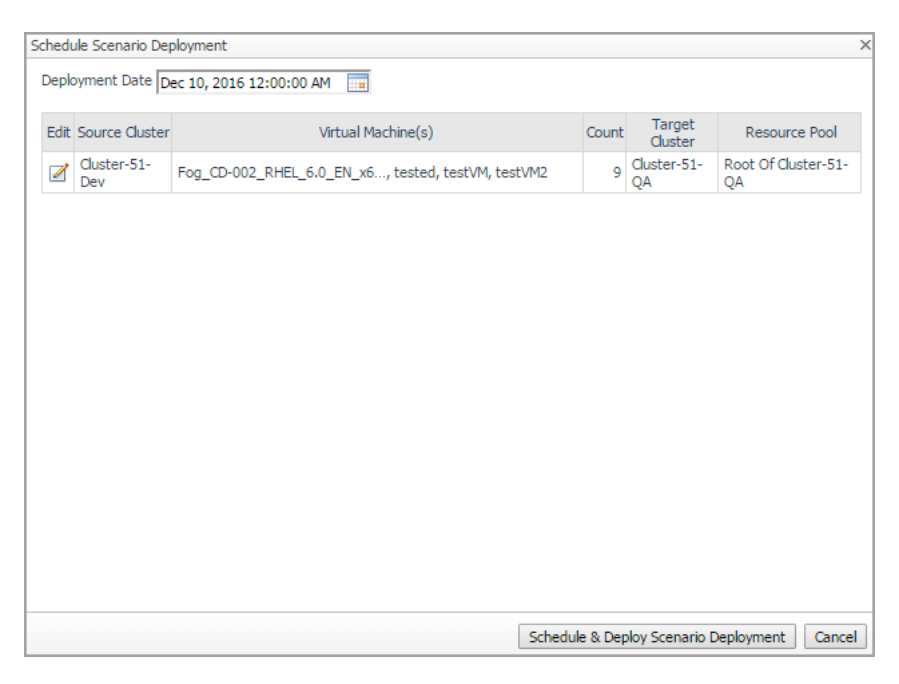

3 (Optional) In the Schedule Scenario Deployment dialog box, click the **Edit** icon to open the **Edit Movable VM(s)** dialog box, and then click **Browse** next to Resource Pool to make changes as needed. Click Close to save changes and return to the Schedule Scenario Deployment dialog box.

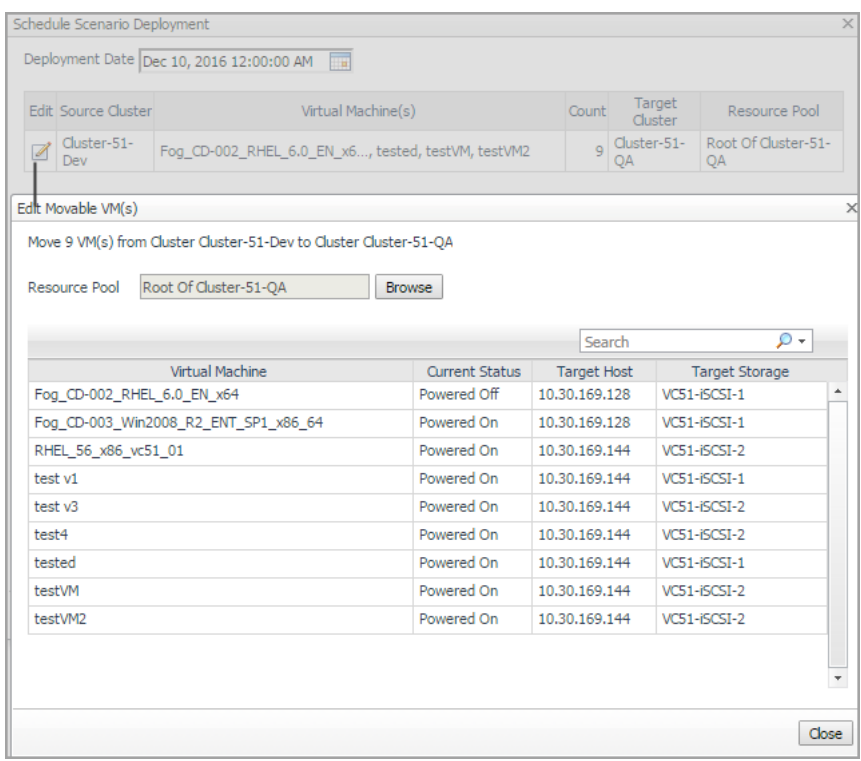

4 In the Schedule Scenario Deployment dialog box, select the Deployment Date, and click Schedule & Deploy Scenario Deployment.

The placement is executed in the realtime environment, and Planned Changes pane is automatically updated to include the new modeled deployment.

### <span id="page-26-0"></span>**Manual Placement**

#### <span id="page-26-1"></span>*To perform a manual placement:*

1 In the Scenario Modeler pane, select a resource that you want to balance under Step 1: Select a resource for balance.

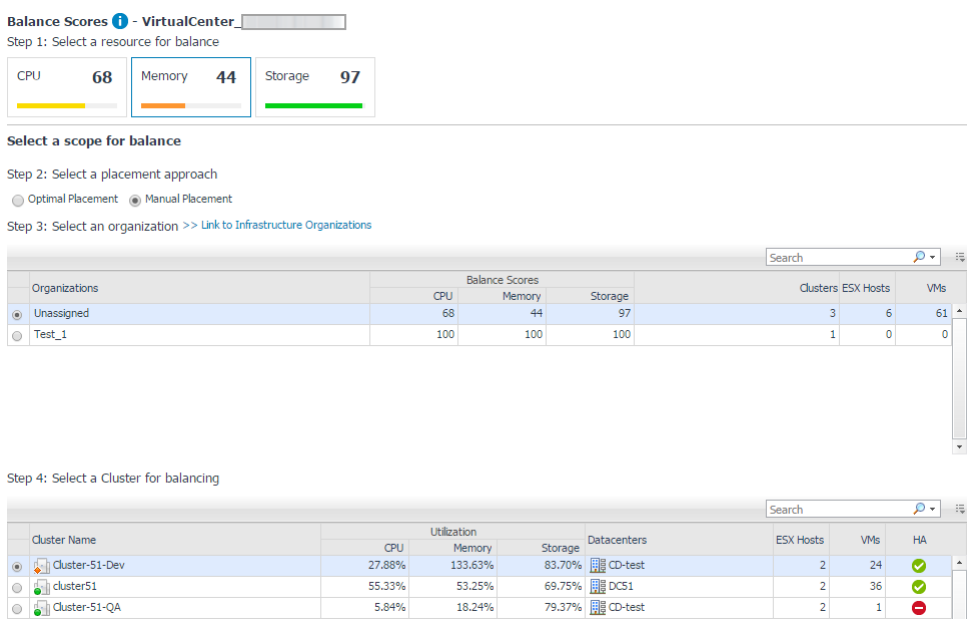

- 2 Select **Manual Placement** under Step 2: Select a placement approach.
- 3 Select an organization from the available organizations.

Or

Click **>> Link to Infrastructure Organizations** to add a new organization as needed. [For more](#page-52-2)  [information, see Infrastructure Organizations Tab on page 62.](#page-52-2)

The available clusters list is refreshed automatically.

<span id="page-27-0"></span>4 Select a cluster that you want to rebalance as needed, and click **Next**.

The Scenario Modeler pane is updated to display the following information:

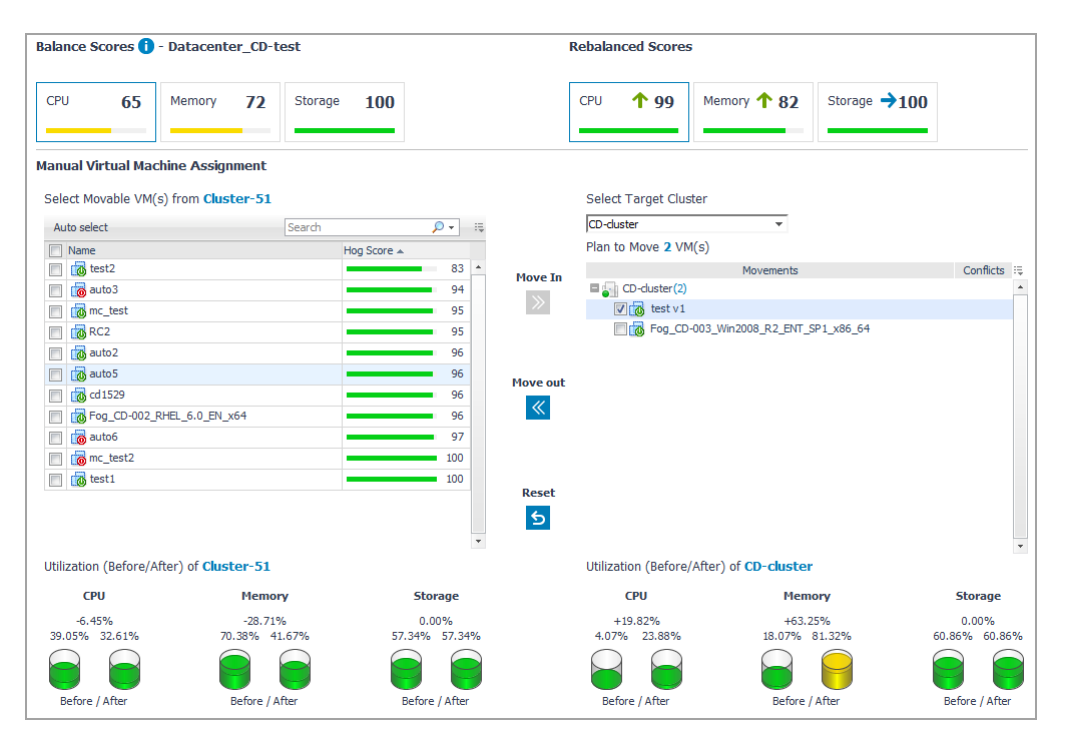

- **▪** *Balance Scores*: The original Balance Score before the manual placement. [For more information,](#page-22-0)  [see Balance Score on page 30.](#page-22-0)
- **▪** *Rebalance Scores*: The updated Balance Score if the manual placement is deployed.
- List of virtual machines available in the source cluster. For more information, see Hog Score on [page 36.](#page-28-0)
- **▪** Resource utilization before/after the movement in the source cluster.
- List of virtual machines available in the target cluster.
- Resource utilization before/after the movement in the target cluster.
- 5 From the list of virtual machines available in the source cluster, select the virtual machines that you want to move to the target cluster, and click **Move In**.

Or

From the list of virtual machines available in the target cluster, select the virtual machines that you want to move back to the source cluster, and click **Move Out.**

#### 6 Click **Proceed to Summary**.

- <span id="page-28-1"></span>7 The Scenario Modeler pane is updated to display the following information:
	- **▪** The Rebalance Summary view
		- **▫** *Balance Scores*: The original Balance Score before the manual placement.
		- **▫** *Rebalance Scores*: The updated Balance Score if the manual placement is deployed.
		- **▫** *Source Clusters*: The clusters from which virtual machines are moved.
		- **▫** *Number of moved VMs*: The number of the virtual machines to be moved to the Target Clusters.
		- **▫** *Moved VMs*: The list of virtual machines to be moved to the Target Clusters.
		- **▫** *Target Clusters*: The clusters to which virtual machines are moved.
		- **▫** *Yielding Metrics*: The resource utilization before/after the manual placement, and the increase percent of resources.
		- **▫** *Conflicts*: The list of conflicts that will be occurred if the manual placement is deployed. The types of conflicts include affinity rules violation, organization conflicts, and unavailable network accesses.
- 8 Click **Start Over** if you want to redo the resource rebalance.

Click **Model Change** to model the manual placement. [For more information, see Modeling Placement on](#page-23-0)  [page 31.](#page-23-0)

Click **Deploy Change** to execute the manual placement as Foglight Capacity Director recommends. [For](#page-25-0)  [more information, see Deploying Placement on page 33.](#page-25-0)

Click **Edit Assignment** to return the **Manual Virtual Machine Assignment view**, and redo the manual placement from [Step 4](#page-27-0).

### <span id="page-28-0"></span>**Hog Score**

**Hog Score** can be regarded as the health score. It is scaled from 0 to 100 and helps achieve more predictable results when performing the rebalance. If Hog Score of a virtual machine is too low and is displayed in red, Foglight for VMware recommends moving this virtual machine to other clusters.

Resource utilization of a virtual machine and free capacity of a cluster are two factors that impact the **Hog Score**. For example, the **Hog Score** is low (unhealthy) if CPU utilization of a virtual machine is much higher than other resource utilizations in the same cluster. The **Hog Score** is high (healthy) if the CPU utilization of a virtual machine is much lower than the free capacity of a cluster on which this virtual machine is deployed.

**Hog Score** is divided into the following four ranges:

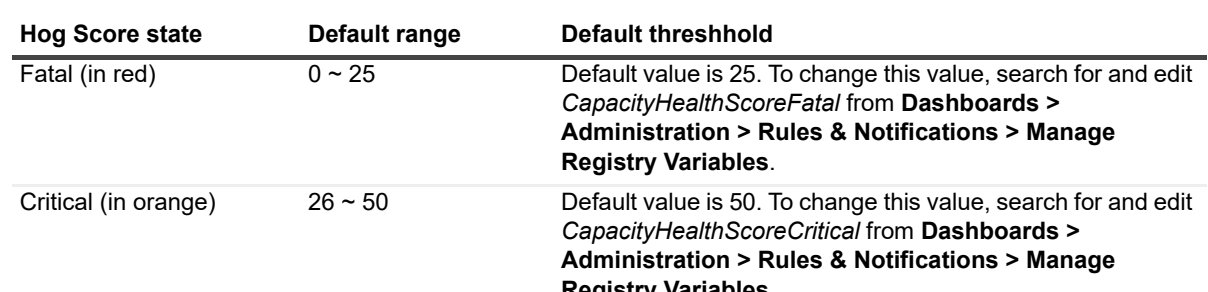

<span id="page-29-0"></span>**Table 6. Threshhold of Hog Score**

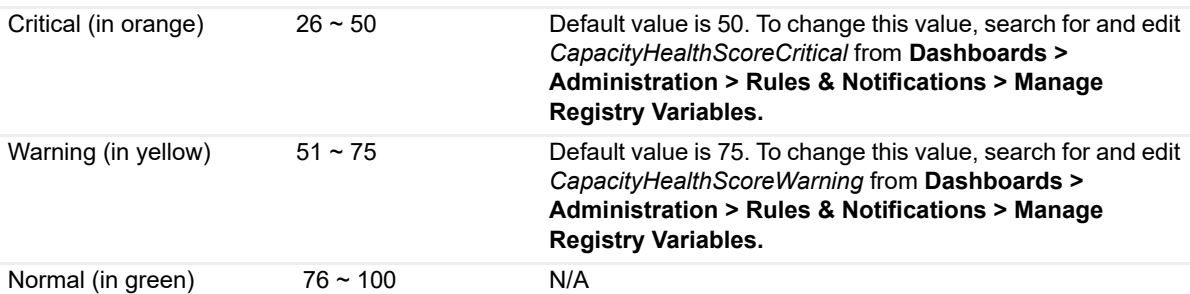

## **Server Purchase Tab**

<span id="page-30-0"></span>The *Server Purchase* view is intended to review the cost of replacing the existing infrastructure with new servers, and identify how many additional servers should be purchased in the specified Time Frame. The *Server Purchase* view contains two panes:

- **•** Planned Changes (left pane): Lists all valid planned changes before the deployment date, and provides the capability to create/edit/remove one or more planned changes. [For more information, see Scenario](#page-20-1)  [Modeler Tab on page 28.](#page-20-1)
- **•** Server Purchase (right pane): Includes the following elements:
	- **▪** Select a Cluster: Lists available clusters in the selected virtual center or datacenter.
	- Weighting Options: Includes the following weighting options to be used when calculating the cost of replacing the infrastructure: Cost Weight, Power Weight, and Space Weight. Click Recalculate button to perform the calculation.
	- **[Replace Existing Servers](#page-31-0) tab: Displays details about how many new severs are required to replace** the existing servers, without including the planned changes.
	- [Purchase Additional Servers](#page-31-1) tab: Displays details about how many new servers should be purchased, based on the calculation of resource utilization and planned changes in the specified Time Frame. For details about how to edit the Time Frame, see [Settings Menu](#page-7-3).
	- **i** | NOTE: Servers must be added or imported, to make them visible in the Server List table. For more [information, see Managing Server List on page 40.](#page-32-0)

#### *To access the Server Purchase view:*

1 On the navigation panel, under Dashboards, click Capacity Director.

The Capacity Director dashboard opens.

- 2 Use the Group selector located at the top of the dashboard to select the virtual environment that you want to monitor.
- 3 On the Menu bar, click the Server Purchase tab.

The Server Purchase view appears at the bottom of the Capacity Director dashboard.

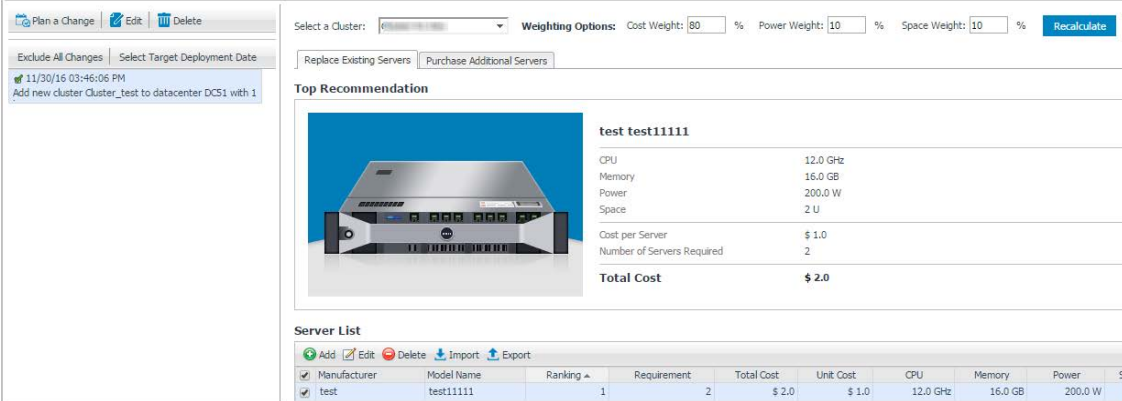

## <span id="page-31-0"></span>**Replace Existing Servers**

After selecting a cluster and specifying the weighting options, Foglight Capacity Director populates the recommendation results for replacing the existing servers.

#### *To get recommendations for replacing existing servers:*

- 1 In the *Server Purchase* pane, click the Replace Existing Servers tab.
- 2 Select a cluster from the **Select a Cluster** drop-down list.
- 3 Type the percent of **Weighting Options** to be used when calculating the cost of replacing the infrastructure:
	- Cost Weight: The percent of server cost.
	- Power Weight: The percent of server power.
	- **▪** Space Weight: The percent of server space.
	- **i** | NOTE: The sum of Cost Weight, Power Weight, and Space Weight must be equal to 100%.
- 4 Click **Calculate**. This button is changed to **Recalculate** after executing the calculation the first time.

The **Top Recommendation** area is updated to show the summary of most recommended server, and the *Server List* table is updated to show all server types recommended as replacements.

**NOTE:** You can review the recommendations provided and customize the results, as needed. [For](#page-32-0)  [more information, see Managing Server List on page 40.](#page-32-0)

## <span id="page-31-1"></span>**Purchase Additional Servers**

After specifying the *Time Frame* in the **Settings** dialog, Foglight for VMware populates the recommendation about how many new servers should be purchased in order to meet the requirement of planned changes in the specified Time Frame. For details about how to edit the Time Frame, see [Settings Menu.](#page-7-3)

#### *To get recommendations for purchasing additional servers:*

- 1 In the *Server Purchase* pane, click the Purchase Additional Servers tab.
- 2 Select a cluster from the **Select a Cluster** drop-down list.
- 3 Type the percent of **Weighting Options** to be used when calculating the cost of replacing the infrastructure:
	- **▪** Cost Weight: The percent of server cost.
	- **▪** Power Weight: The percent of server power.
	- **▪** Space Weight: The percent of server space.
	- **i** | NOTE: The sum of Cost Weight, Power Weight, and Space Weight must be equal to 100%.
- 4 Click **Calculate**. This button is changed to **Recalculate** after executing the calculation first time.
- 5 The **Top Recommendation** area is updated to show the summary of most recommended server and how many servers should be purchased in the specified Time Frame.

The Server List table is updated to show all server types recommended to be purchased.

**NOTE:** You can review the recommendations provided and customize the results, as needed. [For](#page-32-0)  [more information, see Managing Server List on page 40.](#page-32-0)

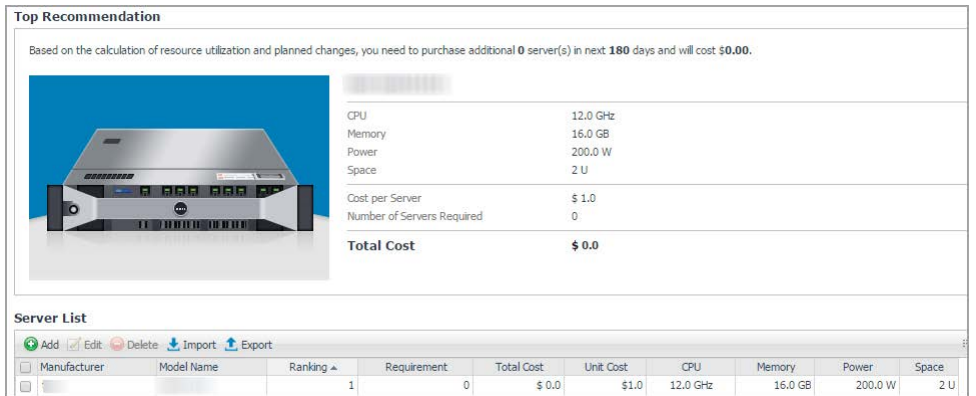

## <span id="page-32-0"></span>**Managing Server List**

Foglight Capacity Director allows you to manage the Server List table as follows:

- **•** [Adding a new server](#page-32-1)
- **•** [Editing existing servers](#page-33-0)
- **•** [Deleting existing servers](#page-33-1)
- **•** [Importing server list](#page-33-2)
- **•** [Exporting server list](#page-34-0)

### <span id="page-32-1"></span>**Adding a new server**

Before adding a new server, in the *Server Purchase* pane, click the Replace Existing Servers tab or the Purchase Additional Servers tab, and locate the Server List table at the bottom of the Server Purchase view.

#### *To add a new server:*

- 1 In the Server List table, click **Add**.
- 2 In the **Add Host Model** dialog box, specify the following values, as needed.
	- *▪ Manufacturer: The manufacturer of the new server.*
	- *▪ Model Name: The model name of the new server.*
	- *<i>Unit Cost (\$): The unit cost (in dollar) of the new server.*
	- *▪ Number of CPU Cores: The number of CPU cores of the new server.*
	- *▪ Physical CPU Speed: The physical CPU speed of the new server. The unit is one of the following: MHz, GHz (default option), and THz.*
	- *Amount of Physical Memory: The physical memory of the new server. The unit is one of the following: MB, GB (default option), and TB.*
	- *▪ Power Requirement: The power of the new server. The unit is one of the following: W (default option), kW, and MW.*
	- *▪ Space Requirement: The space (in U) of the new server.*
- 3 Click **Save**.

The Server List table is updated automatically to show the new server.

### <span id="page-33-0"></span>**Editing existing servers**

Before editing an existing server, in the *Server Purchase* pane, click the Replace Existing Servers tab or the Purchase Additional Servers tab, and locate the Server List table at the bottom of the Server Purchase view.

### *To edit an existing server:*

- 1 Select an existing server from the *Server List* table, and click **Edit**.
- 2 In the **Edit Host Model** dialog box, change any of following values, as needed.
	- *▪ Manufacturer: The manufacturer of this server.*
	- *▪ Model Name: The model name of this server.*
	- *Unit Cost (\$): The unit cost (in dollar) of this server.*
	- *▪ Number of CPU Cores: The number of CPU cores of this server.*
	- *▪ Physical CPU Speed: The physical CPU speed of this server. The unit is one of the following: MHz, GHz (default option),* and *THz.*
	- *Amount of Physical Memory: The physical memory of this server. The unit is one of the following: MB, GB (default option),* and *TB.*
	- *▪ Power Requirement: The power of this server. The unit is one of the following: W (default option), kW,* and *MW.*
	- *▪ Space Requirement: The space (in U) of this server.*
- 3 Click **Save**.

The Server List table is updated automatically to show the changes made to *this* server.

### <span id="page-33-1"></span>**Deleting existing servers**

Before deleting existing servers, in the *Server Purchase* pane, click the Replace Existing Servers tab or the Purchase Additional Servers tab, and locate the Server List table at the bottom of the Server Purchase view.

#### *To delete one or more existing server(s):*

- 1 In the Server List table, select the sever(s) that you want to remove, and click **Delete**.
- 2 In the **Confirm Delete Host Models** dialog box, click **Delete**.

The server is removed from the Server List table.

### <span id="page-33-2"></span>**Importing server list**

Before importing a server list, in the *Server Purchase* pane, click the Replace Existing Servers tab or the Purchase Additional Servers tab, and locate the Server List table at the bottom of the Server Purchase view.

#### *To import an existing server list:*

- 1 In the Server List table, click **Import**.
- 2 In the **Import Host Models** dialog box, select Replace to replace the existing servers with the imported server list.

OR

Select Add to add the imported servers to the existing server list.

3 Click **Browse** to browse your local drive and select a .csv file, and click Open.

4 Click **Import**.

The Server List table is updated automatically to include the imported servers.

### <span id="page-34-0"></span>**Exporting server list**

Before exporting a server list, in the *Server Purchase* pane, click the Replace Existing Servers tab or the Purchase Additional Servers tab, and locate the Server List table at the bottom of the Server Purchase view.

### *To export a server list:*

- 1 In the Server List table, click **Export**.
- 2 In the File Download dialog box that appears, choose one of the following options:
	- **▪** Open the servers list for viewing.
		- a Click Open.
		- b The server list is opened automatically using Microsoft Excel for viewing.
	- **▪** Download the server list as a .csv file to a location of your choice.
		- a Click Save.
		- b In the dialog box that appears, select a location for saving the file, then click Save.

The server list is saved as a .csv file to the selected location.

# **Report Tab**

**7**

<span id="page-35-0"></span>Foglight Capacity Director includes a report generation ability. This allows you to create reports using a set of predefined templates to report on the various aspects of your cloud environment. Foglight Capacity Director includes a collection of predefined report templates.

You can generate, copy, and edit reports using the Reports tab on the *Report* dashboard, or alternatively the *Reports* dashboard included with the Management Server.

#### *To access the Report dashboard:*

1 On the navigation panel, under Dashboards, click Capacity Director.

The Capacity Director dashboard opens.

- 2 Use the Group selector located at the top of the dashboard to select the virtual environment that you want to monitor.
- 3 On the Menu bar, click the Reports tab.

The Reports view appears at the bottom of the Capacity Director dashboard.

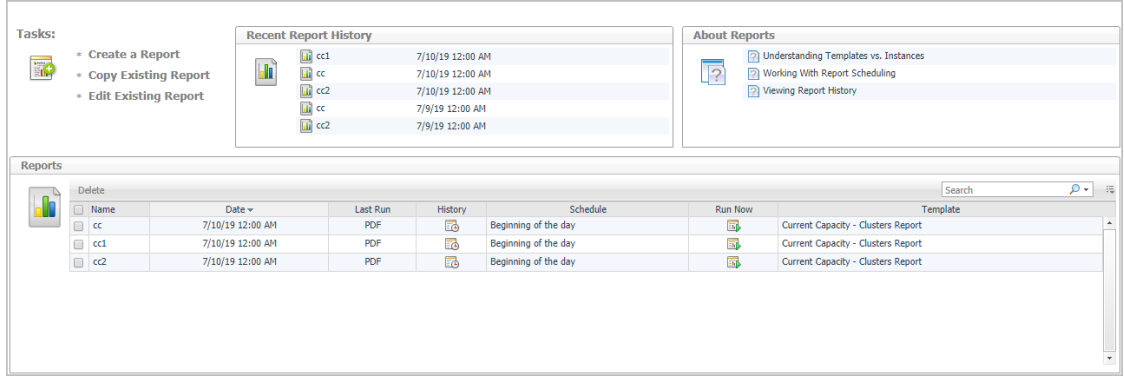

For complete information about this tab, see the *Managing Capacity in Virtual Environments User Guide*. For more information about the *Reports* dashboard, see the *Foglight User Help*.

Foglight Capacity Director allows you to print reports from the *Current Capacity* view and the *Resource Utilization*  view. For more information, see the following topics:

4

- 5 The Current Capacity Hosts Report wizard appears.
- 6 In the Set Properties page, select the report properties:
	- **▪** Name: Type the name of this new report.
	- **▪** Output Format: Select an output format from the drop-down list. The output format includes the following options: PDF (default option), Excel, and XML.
	- **▪** Email Recipients: T
	- Schedule This Report: Select this check box to enable this new report.
	- Retain: Type the number of days for which this report is retained. This value is only available after selecting the Schedule This Report option.
- 7 Click Next.

8 This configuration is only available after selecting the Schedule This Report option.

<sub>Q</sub>

- 10 In the File Download dialog box that appears, choose one of the following options:
	- **▪** Open the report for viewing.
		- a Click Open.
		- b The report is opened automatically for viewing.
	- **▪** Download the report to a location of your choice.
		- a Click Save.
		- b In the dialog box that appears, select a location for saving the file, then click Save.

The report is saved as the output format specified in Step 6 to the selected location.

11

12 The Current Capacity - Cluster Report wizard appears.

13 In the Set Properties page, select the report properties:

- **▪** Name: Type the name of this new report.
- **▪** Output Format: Select an output format from the drop-down list. The output format includes the following options: PDF (default option), Excel, and XML.
- **▪** Email Recipients: T
- Schedule This Report: Select the check box to enable this new report.
- Retain: Type the number of days for which this report is retained. This value is only available after selecting the Schedule This Report option.
- 14 Click Next.
- 15 This configuration is only available after selecting the Schedule This Report option.

16

- 17 In the File Download dialog box that appears, choose one of the following options:
	- **▪** Open the report for viewing.
		- a Click Open.
		- b The report is opened automatically for viewing.
	- **▪** Download the report to a location of your choice.

a Click Save.

b In the dialog box that appears, select a location for saving the file, then click Save.

The report is saved as the output format specified in Step 13 to the selected location.

18 The Resource Utilization - Clusters Report wizard appears.

19 In the Set Properties page, select the report properties:

- **▪** Name: Type the name of this new report.
- **▪** Output Format: Select an output format from the drop-down list. The output format includes the following options: PDF (default option), Excel, and XML.
- **▪** Email Recipients: T
- Schedule This Report: Select the check box to enable this new report.
- **▪** Retain: Type the number of days for which this report is retained. This value is only available after selecting the Schedule This Report option.

20 Click Next.

21 This configuration is only available after selecting the Schedule This Report option.

22

- 23 In the File Download dialog box that appears, choose one of the following options:
	- **▪** Open the report for viewing.
		- a Click Open.
		- b The report is opened automatically for viewing.
	- **▪** Download the report to a location of your choice.
		- a Click Save.
		- b In the dialog box that appears, select a location for saving the file, then click Save.
- 3 The report is saved as the output format specified in Step 19 to the selected location.The Resource Utilization - Hosts and Workload Report wizard appears.
- 4 In the Set Properties page, select the report properties:
	- **▪** Name: Type the name of this new report.
	- **▪** Output Format: Select an output format from the drop-down list. The output format includes the following options: PDF (default option), Excel, and XML.
	- **▪** Email Recipients: T
	- **▪** Schedule This Report: Select the check box to enable this new report.
	- **▪** Retain: Type the number of days for which this report is retained.
- 5 Click Next.
- 6 This configuration is only available after selecting the Schedule This Report option.
- 7
- 8 In the File Download dialog box that appears, choose one of the following options:
	- **▪** Open the report for viewing.
		- a Click Open.
		- b The report is opened automatically for viewing.
	- **▪** Download the report to a location of your choice.
		- a Click Save.
		- b In the dialog box that appears, select a location for saving the file, then click Save.

The report is saved as the output format specified in Step 4 to the selected location

# **Performance Tuning Tab**

<span id="page-38-0"></span>The *Performance Tuning* view helps to identify and resolve performance issues in your virtual environment by analyzing contention as well as the resources assigned to a virtual machine and then automating the recommended changes. It includes the following elements:

- **•** [Select a Cluster pane](#page-39-0): Lists available clusters in the selected virtual center or datacenter, and provides the capability to search the cluster as needed.
- **•** [Select a Host pane:](#page-39-1) Lists available hosts in the selected cluster, and provides the capability to search the host as needed.
- **•** Information icon: Click this icon to pop up the dialog box with details explaining what is Performance Tuning.
- **•** [Performance Tuning pane](#page-39-2): Consists of two tabs:
	- **▪** VMs Performance: Design to show the virtual machines on the given host or all hosts in a cluster to quickly highlight the worst performing. This data is then used to drive the recommendations in the Resource Optimization tab.
	- **▪** Resource Optimization: Provides three automated recommendation engines (Aggressive, Moderate, and Top 10) built to move virtual machines between hosts to reduce the contention and improve the performance.

To access the Performance Tuning view:

1 On the navigation panel, under Dashboards, click Capacity Director.

The Capacity Director dashboard opens.

- 2 Use the Group selector located at the top of the dashboard to select the virtual environment that you want to monitor.
- 3 On the Menu bar, click the Performance Tuning tab.

The Performance Tuning view appears at the bottom of the Capacity Director dashboard.

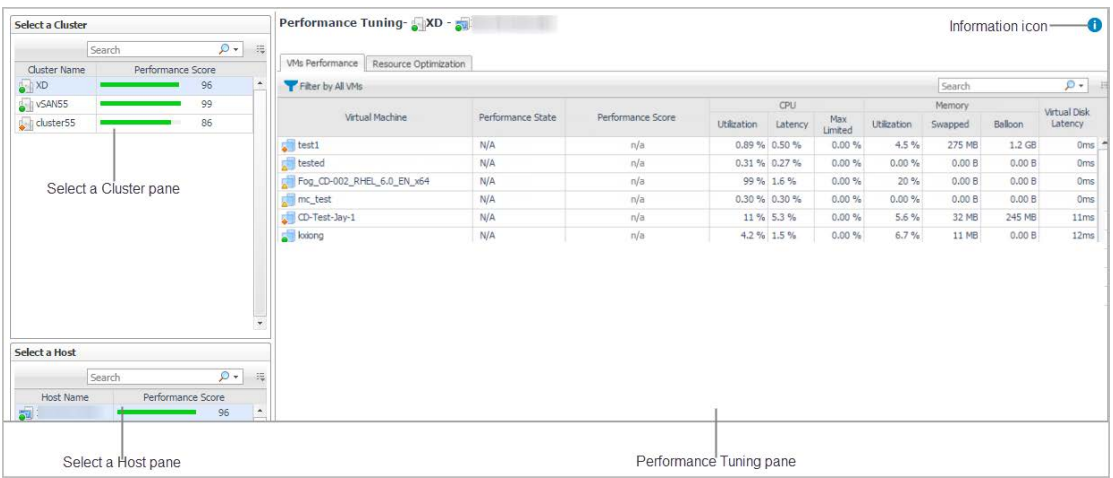

## <span id="page-39-0"></span>**Select a Cluster pane**

The Select a Cluter pane on the left top of the Capacity Director dashboard offers the following menus:

- **•** Search menu: Provides the search functionality that helps you easily find the cluster, as needed.
- **•** Select a Cluster table: Lists all clusters that are available in the selected virtual center or datacenter.

**Description** Lists the name and the performance score of all clusters that are available in the

**Data displayed • Cluster Name**. The name of the cluster.

selected virtual center or datacenter.

**• Performance Score**. The performance score of the cluster.

## <span id="page-39-1"></span>**Select a Host pane**

The Select a Host pane on the left bottom of the Capacity Director dashboard offers the following menus:

- **•** Search menu: Provides the search functionality that helps you easily find the host, as needed.
- **•** Select a Host table: Lists all hosts that are available in the selected cluster.

### **Description** Lists the name and the performance score of all hosts that are available in the

- **Data displayed Host Name**. The name of the host.
	- **Performance Score**. The performance score of the host.

## <span id="page-39-2"></span>**Performance Tuning pane**

selected cluster.

The VMs Performance tab and Resource Optimization tab provide a view of the selected cluster and hosts.

The VMs Performance tab includes the following elements:

- **•** Filter menu: Allows you to filter the virtual machines based on the following options: All VMs (default option), Good, Degrading, and Bad.
- **•** Virtual Machine: Displays the name of the virtual machine.
- **•** CPU: Shows the CPU Utilization, CPU Latency, and CPU Max Limited in percent for the virtual machine.
- **•** Memory: Shows the memory Utilization, memory Swapped, and memory balloon for the virtual machine.
- **•** Virtual Disk Latency: Shows the data transfer latency (in ms) of the virtual machine.
- **•** Performance State: Indicates the performance state of the virtual machine, which can be one of the following: Good, Degrading, and Bad.
- **•** Performance Score: Shows the performance score of the virtual machine.

The Resource Optimization tab includes the following elements:

- **•** Select a mode for recommendation: Provides the optimization modes that help you obtain the recommended resource optimization, as needed.
- **•** Resources Optimization table: Lists the resource optimization result of virtual machines, which includes the name of Virtual Machine, Performance Score, Resource Type, Recommendation, and Modify Recommendation.

This table is refreshed automatically after selecting a mode from the **Select a mode for recommendation** drop-down list.

**•** Migration Recommendation table: Lists the resource migration result of virtual machines, which includes the name of Virtual Machine, Performance Score, Source Host, Destination, and Status.

This table is refreshed automatically after selecting a mode from the **Select a mode for recommendation** drop-down list.

## **Changes and DRS Rules Tab**

<span id="page-41-0"></span>The *Changes and DRS Rules* view displays the list of planned changes scheduled before the deployment date, as well as the list of planned changes that have been executed. It includes the following elements:

- **•** Planned Changes tab: Includes the Planned Changes table and Add/Delete menus.
	- **▪** Planned Changes table: Includes the following elements:
		- **▫** The Edit button: Allows you to edit planned changes. [For more information, see Editing a](#page-51-0)  [Planned Change on page 61.](#page-51-0)
		- **▫** Deploy Date: The date when the planned change is deployed.
		- **▫** Description: The description of the planned change.
		- **▫** Validation:
			- **-** Automation: Indicates whether the planned change will be deployed automatically or not.
		- **NOTE:** Foglight Capacity Director does not support the following automated deployments in Hyper-V environments: *Add Virtual Machines, Decommission Virtual Machines,* and *Move Virtual Machines*.
			- **-** Performance: Indicates whether the planned change impacts the performance of the selected virtual center or not.
			- **-** Conflict: Indicates whether the planned change has conflicts or not.
	- **▪** Add/Delete menus: Allow you to manage planned changes. For more information, see [Adding a](#page-42-0)  [Planned Change on page 52](#page-42-0) and [Deleting a Planned Change on page 61](#page-51-1).
- **•** Change History tab: List all the changes committed.
- **•** DRS Rules tab: Allow you to select a cluster to view the DRS status of the selected cluster.

To access the Changes and DRS Rules view:

- 1 On the navigation panel, under Dashboards, click Capacity Director.
	- The Capacity Director dashboard opens.
- 2 Use the Group selector located at the top of the dashboard to select the virtual environment that you want to monitor.
- 3 On the Menu bar, click the Changes and DRS Rules tab.

The Changes and DRS Rules view appears at the bottom of the Capacity Director dashboard.

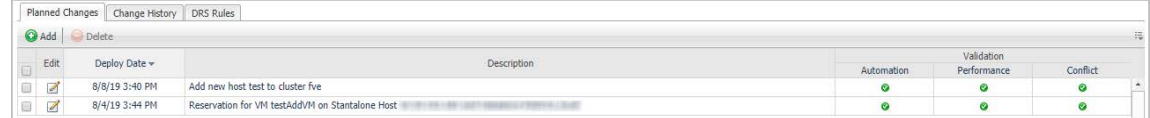

For more information, see the following topics:

- **•** [Adding a Planned Change](#page-42-0)
- **•** [Editing a Planned Change](#page-51-0)
- **•** [Deleting a Planned Change](#page-51-1)

## <span id="page-42-0"></span>**Adding a Planned Change**

To add a planned change, do one of the following:

- **•** [Modeling a Cluster Addition](#page-42-1)
- **•** [Modeling a Host Addition](#page-43-0)
- **•** [Adding Virtual Machines](#page-44-0)
- **•** [Modeling a Host Decommission](#page-45-0)
- **•** [Decommissioning Virtual Machines](#page-46-0)
- **•** [Modeling a Host Movement](#page-46-1)
- **•** [Moving Virtual Machines](#page-47-0)
- **•** [Adding a Datastore \(Preview\)](#page-49-0)
- **•** [Modeling a Datastore Decommission \(Preview\)](#page-50-0)
- **•** [Modeling a Datastore Expansion \(Preview\)](#page-50-1)
- **•** [Modeling a Datastore Shrink \(Preview\)](#page-50-2)

### <span id="page-42-1"></span>**Modeling a Cluster Addition**

Foglight Capacity Director allows you to model a cluster addition without deploying the planned change in the realtime environment.

#### *To schedule a cluster addition:*

1 In the Planned Changes view, click Add.

The wizard of scheduled planned changes appears.

- 2 Select **Model a Cluster Addition**, and click **Next**.
- 3 In the **Model a Cluster Addition Wizard** dialog box, specify the following fields, as needed.
	- **▪** Cluster Name: Type the name of the cluster.
	- **▪** Organization: Select an organization from the drop-down list.
	- **Deploy Date: Click the icon and select the deployment date.**
	- Time: Click the icon **■** to select the accurate time on the selected deployment date.
	- **Host Quantity: Type the number of host.**
	- **▪** Host Configuration: Specify the following options:
		- **▫** CPU: Type the CPU frequency. The unit is one of the following: GHz (default option), MHz, and THz.
		- **▫** Memory: Type the physical memory. The unit is one of the following: GB (default option), MB, and TB.
		- **▫** Storage: Type the physical storage. The unit is one of the following: GB (default option), MB, and TB.
	- **▪** HA Policy: Specify whether the HA policy is enabled or disabled on clusters, as needed.
		- **▫** Host failures the cluster tolerates: Select this option to enable the "Host failures the cluster tolerates" HA policy on clusters, then type the number of host that enables this HA policy.
- **▫** Percentage of cluster resources reserved as failover spare capacity: Select this option to enable the "Percentage of cluster resources reserved as failover spare capacity" HA policy on clusters, then type the following percentages:
	- **-** CPU (%): Type the percent of the reserved CPU resource.
	- **-** Memory (%): Type the percent of the reserved Memory resource.
- **▫** Disable HA Policy: Select this option to disable the HA policy on clusters.
- **▪** Datacenter: Click Browse to select a cluster in the Cluster Datacenter Selector dialog box, and click Save.
- **▪** Like Cluster: Select a cluster from the drop-down list. The Average VM Utilization fields are automatically filled in based on your selection.
- **▪** Average VM Utilization: Type the average utilization of virtual machines. These fields are automatically filled in after you select a cluster from the Like Cluster drop-down list. You can edit this value if needed.
	- **▫** CPU: Type the CPU frequency. The unit is one of the following: GHz (default option), MHz, and THz.
	- **▫** Memory: Type the physical memory. The unit is one of the following: GB (default option), MB, and TB.
	- **▫** Storage: Type the physical storage. The unit is one of the following: GB (default option), MB, and TB.
	- **▫** Throughput: Type the value of throughput. The unit includes the following: MB/s (default option), B/s, KB/s, GB/s, and TB/s.
- 4 Click **Finish**.

The Planned Changes view is updated to include this new change.

### <span id="page-43-0"></span>**Modeling a Host Addition**

Foglight Capacity Director allows you to model a host addition without deploying the planned change in the realtime environment.

### *To schedule a host addition:*

- 1 In the Planned Changes view, click **Add**.
	- The wizard of scheduled planned changes appears.
- 2 Select **Model a Host Addition**, and click **Next**.
- 3 In the **Model a Host Addition Wizard** dialog box, specify the following fields, as needed:
	- **▪** Host Name: Type the name of the host.
	- **Deploy Date: Click the icon <b>a** and select the deployment date.
	- Time: Click the icon **the select the accurate time on the selected deployment date.**
	- **▪** Change Type: Includes the following options:
		- **▫** Add Host To Cluster: The planned change type is "Add Host To Cluster".
		- **▫** Add Standalone Host: The planned change type is "Add Standalone Host".
	- **▪** Cluster: Click Browse to select a cluster in the Host Cluster Selector dialog box, then click Select.
	- Like Host: Select a host from the drop-down list. The Configuration fields are automatically filled in based on your selection.
- **•** Configuration: Specify the following options. These fields are automatically filled in after you select a host from the Like Host drop-down list. You can edit them as needed.
	- **▫** CPU: Type the CPU frequency. The unit is one of the following: GHz (default option), MHz, and THz.
	- **▫** Memory: Type the physical memory. The unit is one of the following: GB (default option), MB, and TB.
	- **▫** Storage: Type the physical storage. The unit is one of the following: GB (default option), MB, and TB.
- 4 Click **Finish**.

The Planned Changes view is updated to include this new change.

### <span id="page-44-0"></span>**Adding Virtual Machines**

Foglight Capacity Director allows you to create and deploy a new change for adding virtual machines in the realtime environment.

#### *To schedule a change for adding virtual machines:*

1 In the Planned Changes view, click **Add**.

The wizard of scheduled planned changes appears.

- 2 Select **Add Virtual Machines**, and click **Next**.
- 3 In the **Add Virtual Machines Wizard** dialog box, specify the following fields, as needed:
	- **▪** VM Name: Type the name of the virtual machine.
	- **NOTE:** If the value of Automated is set to Yes when deploying multiple virtual machines in the f. environment, the VM Name must end with one of the following: #, ##, and ###. In other words, if ten virtual machines are to be deployed to the environment, the VM Name must end with ##. For example, you plan to add 15 virtual machines and define the VM Name as VM ##, the new virtual machines' names will be VM\_01, VM\_02,... VM\_15.
		- **Deploy Date: Click the icon and select the deployment date.**
		- Time: Click the icon **the select the accurate time on the selected deployment date.**
		- Automated: Specify whether this planned change is deployed automatically or not.
		- **▪** VM Quantity: Type the number of virtual machines.
	- **NOTE:** VM Quantity cannot exceed the maximum value of the following customized patterns, if you i l plan to deploy multiple virtual machines and the value of Automated is set to Yes.
		- **•** #: The value of this customized pattern can be any number from 1 to 9.
		- **•** ##: The value of this customized pattern can be any number from 1 to 99.
		- **•** ###: The value of this customized pattern can be any number from 1 to 500.
		- **▪** VM Size (available only if Automated is set to No): Includes the following options:
			- **▫** Existing VM (default option): Specify the size of virtual machine based on an existing virtual machine. The Browse button is enabled after selecting this option. Click Browse to select a virtual machine in the VM Selector dialog box, and click Select. The Average Utilization values are filled in automatically after selecting a virtual machine.
			- **▫** Default: Set the size of virtual machine to default values (CPU 2.0 GHz, Memory 4.0 GB, Storage 25.0 GB, and Throughput 1.0 MB/s). The Browse button is disabled and the Average Utilization values are filled in automatically after selecting this option.
		- **▪** Cluster / Host: Click Browse to select a virtual machine in the VM Cluster / Host Selector dialog box, and click Save.
- **Resource Pool (available only if Automated is set to Yes and only available for VMware domain):** Click Browse to select a resource pool in the Resource Pool Selector dialog box, and click Select.
- **▪** Specific Host (available only if Automated is set to Yes and only available for Hyper-V domain): Click Browse to select a specific host in the Specific Host Selector dialog box, and click Select.
- **▪** Storage: Click Browse to select a virtual machine in the VM Storage Selector dialog box, and click Save.
- **▪** Template (available only if Automated is set to Yes): Click Browse to select a virtual machine template in the VM - Template Selector dialog box, and click Save.
- **▪** Allocation (available only if Automated is set to Yes): These values are automatically filled in after you select a virtual machine template.
	- **▫** vCPU: Type the number of vCPU.
	- **□** Memory: Type the physical memory. The unit is one of the following: GB (default option), MB, and TB.
- **▪** Average Utilization: These values are automatically filled in after you select a value from the VM Size drop-down list. You can edit these values, if needed.
	- **▫** CPU: Type the CPU frequency. The unit is one of the following: GHz (default option), MHz, and THz.
	- **▫** Memory: Type the physical memory. The unit is one of the following: GB (default option), MB, and TB.
	- **▫** Storage: Type the physical storage. The unit is one of the following: GB (default option), MB, and TB.
	- **▫** Throughput: Type the value of throughput. The unit includes the following: MB/s (default option), B/s, KB/s, GB/s, and TB/s.

#### 4 Click **Finish**.

The Planned Changes view is updated to include this new change.

### <span id="page-45-0"></span>**Modeling a Host Decommission**

Foglight Capacity Director allows you to model a host decommission without deploying the planned change in the real-time environment.

#### *To schedule a change for decommissioning a host:*

1 In the Planned Changes view, click **Add**.

The wizard of scheduled planned changes appears.

- 2 Select **Model a Host Decommission**, and click **Next**.
- 3 In the **Model a Host Decommission Wizard dialog box**, specify the following fields, as needed:
	- **▪** Host Name: Click Browse to select the host to be decommissioned in the Host Selector dialog box, and click Select.
	- Decommission Date: Click the icon and select the decommission date.
	- Time: Click the icon to select the accurate time on the selected decommission date.
- 4 Click **Finish**.

The Planned Changes view is updated to include this new change.

### <span id="page-46-0"></span>**Decommissioning Virtual Machines**

Foglight Capacity Director allows you to create and deploy a new change for decommissioning virtual machines from the real-time environment.

### *To schedule a change for decommissioning a virtual machine:*

1 In the Planned Changes view, click **Add**.

The wizard of scheduled planned changes appears.

- 2 Select **Decommission Virtual Machines**, and click **Next**.
- 3 In the **Decommission Virtual Machines Wizard dialog box**, specify the following fields, as needed:
	- **▪** VM Name: Click Browse to select a virtual machine to be decommissioned in the VM Selector dialog box, and click Select.
	- **▪** Automated: Specify whether this planned change is deployed automatically or not.
	- Schedule Decommission: Specify the details about the virtual machine decommission.
		- **▫** Now / Later (available only if Automated is set to Yes): Specify this planned change is deployed now or later.
		- **□** Date: Click the icon **a** and select the decommission date.
		- **□** Time: Click the icon **to** select the accurate time on the selected decommission date.
- 4 Click **Finish**.

The Planned Changes view is updated to include this new change.

### <span id="page-46-1"></span>**Modeling a Host Movement**

Foglight Capacity Director allows you to model a host movement without deploying the planned change in the realtime environment.

#### *To schedule a change for moving a host:*

1 In the Planned Changes view, click **Add**.

The wizard of scheduled planned changes appears.

- 2 Select **Model a Host Movement**, and click **Next**.
- 3 In the **Model a Host Movement Wizard dialog box**, specify the following fields, as needed:
	- **▪** Host Name: Click Browse to select a host to be moved in the Host Selector dialog box, and click Select.
	- **▪** Source: This value is the original destination where the host is deployed and is automatically filled in after you select a host.
	- **▪** Destination: Click Browse to select a destination to which the host is moved in the Destination Selector dialog box, and click Select.
	- Move Date: Click the icon **a** and select the movement date.
	- Time: Click the icon **■** to select the accurate time on the selected movement date.
- 4 Click **Finish**.

The Planned Changes view is updated to include this new change.

### <span id="page-47-0"></span>**Moving Virtual Machines**

Foglight Capacity Director allows you to create and deploy a new change for moving virtual machines between various destinations.

### *To schedule a change for moving a virtual machine:*

- 1 In the Planned Changes view, click **Add**.
	- The wizard of scheduled planned changes appears.
- 2 Select **Move Virtual Machines**, and click **Next**.
- 3 In the **Move Virtual Machines** Wizard dialog box, specify the following fields, as needed:
	- **▪** VM Name: Click Browse to select a virtual machine to be moved in the VM Selector dialog box, and click Select.
	- **▪** Source: This value is the original destination where the virtual machine is deployed and is automatically filled in after you select a virtual machine.
	- Automated: Specify whether this planned change is deployed automatically or not.
	- **▪** Destination: Click Browse to select a destination to which the virtual machine is moved in the VM Movement - Destination Selector dialog box, and click Save.
	- Specific Host (available only if Automated is set to Yes): Click Browse to select a host in the VM Movement - Specific Host Selector dialog box, and click Save.
	- Resource Pool (available only if Automated is set to Yes): Click Browse to select a resource pool in the Resource Pool Selector dialog box, and click Select.
	- **▪** Storage: Click Browse to select a storage in the VM Movement Storage Selector dialog box, and click Save.
	- **Move Date: Click the icon <b>a** and select the movement date.
	- Time: Click the icon **■** to select the accurate time on the selected movement date.
- 4 Click **Finish**.

The Planned Changes view is updated to include this new change.

#### *For migrating Hyper-V VMs, please do the following:*

1 Set all isInitiator=true for module.com.sun.security.jgss.initiate (For AIX, set the

com.ibm.security.jgss.initiate) from **FGLAM\_HOM\state\default\config\auth.login.config**.<br>10 com.sun.security.jgss.login.{<|<br>11 : com.sun.security.auth.module.Krb5LoginModule\_required\_useTicketCache=false\_<mark>isInitiator=true</mark> 12 };<sup>4</sup><br>13 d<br>14 com.sun.security.jgss.initiate<sup>.</sup>{<sup>d</sup><br>15 com.sun.security.auth.module.Krb5LoginModule required useTicketCache=false <mark>isInitiator=true</mark> debug=false;<sup>d</sup><br>16 };<sup>4</sup><br>17 d 고,<br>18 com.sun.security.jgss.accept:{*신*<br>he hicom.sun.security.auth.module.Krb5LoginModule<sup>.</sup>required·useTicketCache=false·<mark>isInitiator=true</mark>-debug=false;*신*  $\overline{20}$  };

2 Set forwardable=true in libdefaults from **FGLAM\_HOM\state\default\config\krb5.config**.

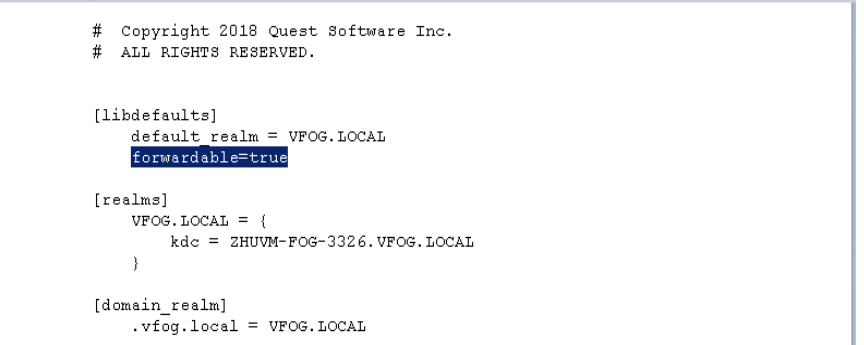

3 In Hyper-V Manager, select **the Hyper-V server and settings**. Then, go to **Live Migration and Advanced Features**. Then, select **Use Kerberos** under **Authentication Protocol**.

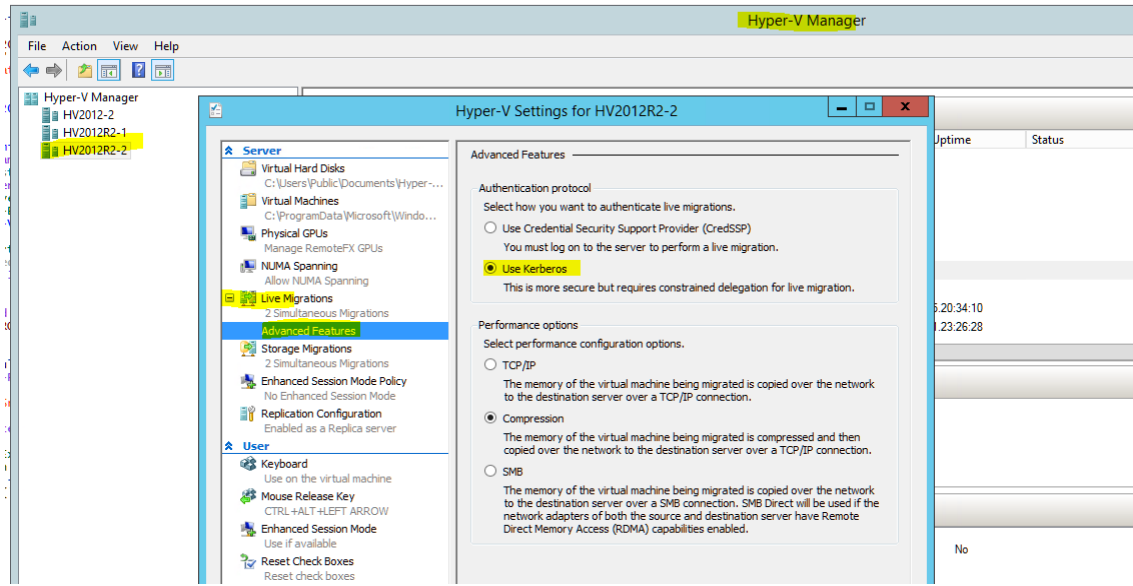

4 In **Active Directory Users and Computers**, find the Hyper-V server and go to **properties**. Then, find **Delegation** tab and add **CIFS** and **Microsoft Virtual System Migration Service**.

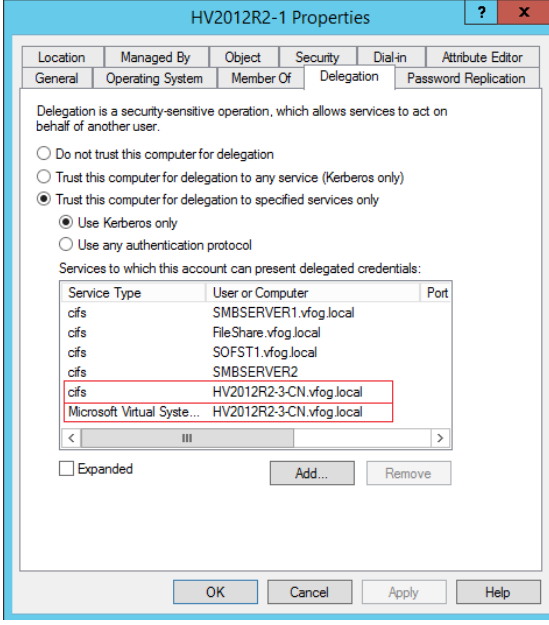

5 For Live Migration, In Hyper-V Manager, find the VM and go to **properties**. Then, expand **Processor** and select **Compatibility** and check **Migrate to physical computer with a different processor version**.

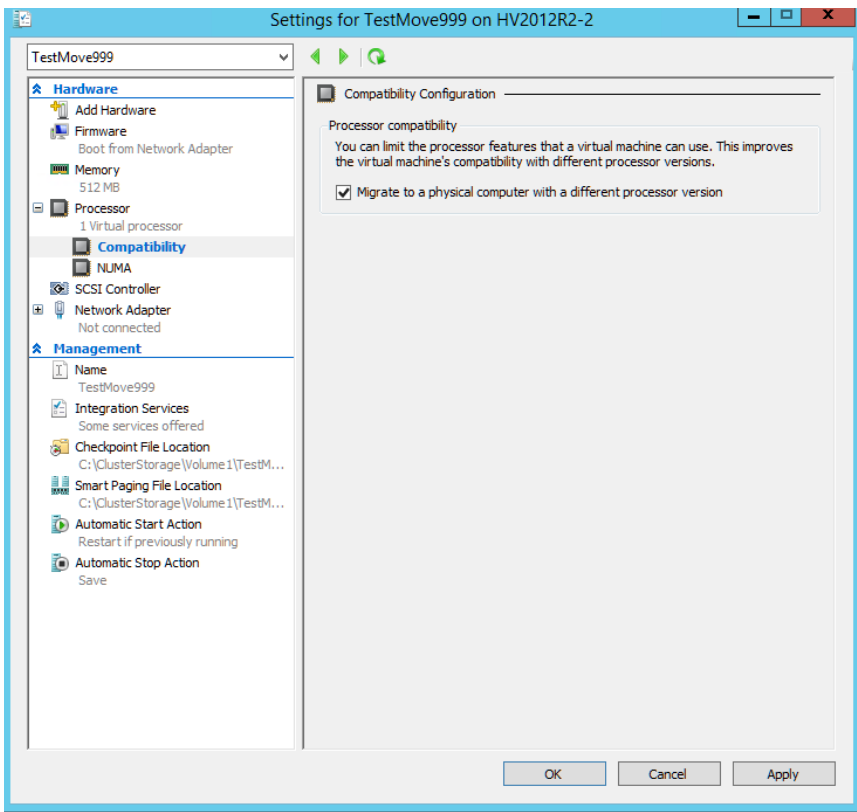

### <span id="page-49-0"></span>**Adding a Datastore (Preview)**

Foglight Capacity Director allows you to add a datastore without deploying the planned change in the realtime environment.

#### *To schedule a datastore addition:*

1 In the Planned Changes view, click Add.

The wizard of scheduled planned changes appears.

- 2 Select **Add a Datastore (Preview)**, and click **Next**.
- 3 In the **Model a Datastore Addition Wizard** dialog box, specify the following fields, as needed.
	- **▪** Datastore Name: Type the name of the datastore.
	- Deploy Date: Click the icon **and select the deployment date.**
	- Time: Click the icon **■** to select the accurate time on the selected deployment date.
	- **▪** Capacity: Type the number of capacity. The unit is one of the following: GB (default option), B, KB, MB, TB, and b.
	- Select Hosts: Select a host from the Select Hosts table.
- 4 Click **Finish**.

The Planned Changes view is updated to include this new change.

### <span id="page-50-0"></span>**Modeling a Datastore Decommission (Preview)**

Foglight Capacity Director allows you to decommission a datastore without deploying the planned change in the real-time environment.

### *To schedule a datastore decommission:*

- 1 In the Planned Changes view, click Add.
	- The wizard of scheduled planned changes appears.
- 2 Select **Model a Datastore Decommission (Preview)**, and click **Next**.
- 3 In the **Model a Datastore Decommission Wizard** dialog box, specify the following fields, as needed.
	- Datastore Name: Click Browse to select a datastore in the Datastore Selector dialog box, and click **Select**
	- **Deploy Date: Click the icon <b>a** and select the deployment date.
	- Time: Click the icon **■** to select the accurate time on the selected deployment date.
- 4 Click **Finish**.

The Planned Changes view is updated to include this new change.

### <span id="page-50-1"></span>**Modeling a Datastore Expansion (Preview)**

Foglight Capacity Director allows you to expand a datastore without deploying the planned change in the real-time environment.

#### *To schedule a datastore expansion:*

1 In the Planned Changes view, click Add.

The wizard of scheduled planned changes appears.

- 2 Select **Model a Datastore Expansion (Preview)**, and click **Next**.
- 3 In the **Model a Datastore Expansion Wizard** dialog box, specify the following fields, as needed.
	- **▪** Datastore Name: Click Browse to select a datastore in the Datastore Selector dialog box, and click Select.
	- **▪** Current Utilization: These values are automatically filled in after you select a datastore.
		- **▫** Capacity: The capacity of the selected datastore.
		- **□** Allocated: The allocated capacity on the selected datastore and the relevant percent.
		- $\blacksquare$  In Use: The capacity that is being used and the relevant percent.
		- **▫** Available Space: The available capacity on the selected datastore.
	- Extent Capacity: Type the number of capacity to be expanded. The unit is one of the following: GB (default option), B, KB, MB, TB, and b.
- 4 Click **Finish**.

The Planned Changes view is updated to include this new change.

### <span id="page-50-2"></span>**Modeling a Datastore Shrink (Preview)**

Foglight Capacity Director allows you to shrink a datastore without deploying the planned change in the real-time environment.

#### *To schedule a datastore shrink:*

1 In the Planned Changes view, click Add.

The wizard of scheduled planned changes appears.

- 2 Select **Model a Datastore Shrink (Preview)**, and click **Next**.
- 3 In the **Model a Datastore Shrink Wizard** dialog box, specify the following fields, as needed.
	- **▪** Datastore Name: Click Browse to select a datastore in the Datastore Selector dialog box, and click Select.
	- **▪** Current Utilization: These values are automatically filled in after you select a datastore.
		- **▫** Capacity: The capacity of the selected datastore.
		- □ Allocated: The allocated capacity on the selected datastore and the relevant percent.
		- **□** In Use: The capacity that is being used and the relevant percent.
		- **▫** Available Space: The available capacity on the selected datastore.
	- **▪** Shrink Capacity: Type the number of capacity to be shrunk. The unit is one of the following: GB (default option), B, KB, MB, TB, and b.
- 4 Click **Finish**.

The Planned Changes view is updated to include this new change.

## <span id="page-51-0"></span>**Editing a Planned Change**

Foglight Capacity Director allows you to edit the existing planned changes, as needed.

#### *To edit an existing planned change:*

- 1 In the Planned Changes view, select a planned change that you want to edit, and click the Edit icon.
- 2 The **Settings** dialog box appears.
- **NOTE:** The **Settings** dialog box varies from the following change types: Model a Cluster Addition, Model a Host Addition, Add Virtual Machines, Model a Host Decommission, Decommission Virtual Machines, Model a Host Movement, and Move Virtual Machines. [For more information, see Adding a Planned Change on](#page-42-0)  [page 52.](#page-42-0)
	- 3 Edit the values as needed, and click **Save**. For detailed information about the available fields, refer to [Adding a Planned Change on page 52](#page-42-0).

The Planned Changes view is updated to show the updates of this planned change.

## <span id="page-51-1"></span>**Deleting a Planned Change**

Foglight Capacity Director allows you to remove the existing planned changes that you do not want to deploy.

#### *To delete one or more planned change(s):*

- 1 In the Planned Changes view, select one or more planned change(s) that you want to remove, and click **Delete**.
- 2 In the **Confirm delete planned changes** dialog box, click **Confirm**.

The selected planned change is removed from the Planned Changes view.

## <span id="page-52-2"></span><span id="page-52-0"></span>**Infrastructure Organizations Tab**

The *Infrastructure Organizations* view shows detailed information about organizations and clusters, and provides an approach to manage them. The *Infrastructure Organizations* view contains two tabs:

- **•** [Organizations tab](#page-52-1): Lists and manages the infrastructure organization.
- **•** [Clusters tab:](#page-54-0) Lists the cluster information and assigns the clusters, as needed.

#### *To access the Infrastructure Organizations view:*

- 1 On the navigation panel, under Dashboards, click Capacity Director.
	- The Capacity Director dashboard opens.
- 2 Use the Group selector located at the top of the dashboard to select the virtual environment that you want to monitor.
- 3 On the Menu bar, click the Infrastructure Organization tab.

The *Infrastructure Organizations* view appears at the bottom of the Capacity Director dashboard.

![](_page_52_Picture_166.jpeg)

## <span id="page-52-1"></span>**Organizations tab**

The *Organizations* tab includes:

- **•** A table showing details about the Organizations in your infrastructure. [For more information, see Editing](#page-53-1)  [existing organizations on page 63.](#page-53-1)
	- **▪** Organization Name: The name of your organization
	- **▪** Location: The geographical location of your organization
	- Number of Clusters: The number of clusters existing in your organization
	- **▪** CPU Unit Cost: The CPU unit cost
	- **▪** Memory Unit Cost: The Memory unit cost
	- **Storage Unit Cost: The storage unit cost**
	- **▪** Host License Fee: The license fee of the host
- **•** Two buttons allow you to manage the organizations in your infrastructure.
	- **▪** Add: Allows you to add a new organization. [For more information, see Adding a new organization](#page-53-0) [on page 63.](#page-53-0)
	- Remove: Allows you to remove existing organizations. For more information, see Removing existing [organizations on page 63.](#page-53-2)

### <span id="page-53-0"></span>**Adding a new organization**

### *To add a new organization:*

- 1 In the *Infrastructure Organizations view, c*lick **Organizations**, and click **Add**.
- <span id="page-53-3"></span>2 In the **Add Organization** dialog box, specify the following fields, as needed.
	- **▪** Organization Name: The name of your organization
	- **▪** Geographical Location: The geographical location of your organization
	- **▪** Unit Cost (\$):
		- **▫** CPU: The unit cost (in dollar) of CPU
		- **▫** Memory: The unit cost (in dollar) of memory
		- **▫** Storage: The unit cost (in dollar) of storage
	- **▪** Host License Fee (\$): The license fee (in dollar) of the host
- 3 Click **Save**. The new organization is added to the Organizations table.

#### Or

Click **Save** and add another to save the current organization, then add another organization. The Add Organization dialog box remains open. Continue with [Step 2](#page-53-3).

### <span id="page-53-1"></span>**Editing existing organizations**

### *To edit an existing organization:*

- 1 In the *Infrastructure Organizations view, c*lick **Organizations**, and select an organization to be updated.
- 2 Click **Edit** next to **Organization Name**.
- 3 In the **Edit Organization** dialog box, change the following fields, as needed.
	- **▪** Organization Name: The name of your organization
	- **▪** Geographical Location: The geographical location of your organization
	- **▪** Unit Cost (\$):
		- **▫** CPU: The unit cost (in dollar) of CPU
		- **▫** Memory: The unit cost (in dollar) of memory
		- **▫** Storage: The unit cost (in dollar) of storage
	- **▪** Host License Fee (\$): The license fee (in dollar) of the host
- 4 Click **Save**. The organization changes are updated in the Organizations table.

Or

Click **Save** and add another. The **Edit Organization** dialog box remains open but all fields become blank. Continue with [Step 2](#page-53-3) in [Adding a new organization on page 63](#page-53-0) to add a new organization.

### <span id="page-53-2"></span>**Removing existing organizations**

### *To remove one or more existing organization(s):*

1 In the *Infrastructure Organizations view, c*lick **Organizations**, and select the organizations to be removed.

- 2 Click **Delete**.
- 3 In the **Confirm Delete Organization** Dialog box, click **Delete**.

The organization is removed from the Organizations table.

## <span id="page-54-0"></span>**Clusters tab**

The *Clusters* tab allows you to assign the available cluster to an organization. Each cluster can be assigned only to one organization. The *Clusters* tab includes:

- **•** A table showing details about the clusters in your infrastructure
	- **▪** Name of Host or Cluster: The name of your host or cluster
	- **▪** Organization: The name of your organization
	- **▪** Total Cost: The cost of your host or cluster
	- **▪** Geographical Location: The geographical location of your host or cluster
- **•** An Assign button allowing you to assign a cluster to an organization

#### *To assign a cluster to one organization:*

- 1 In the *Infrastructure Organizations view, c*lick **Clusters**, and select a cluster that you want to assign.
- 2 Click **Assign**.
- 3 In the **Select Organization** dialog box, select an organization from the list, and click **Save**.

The Cluster/Host table is updated to show the updated assignment.

**NOTE:** After assigning a cluster to an organization, the virtual machine movement between different f organizations in the Scenario Modeler pane is not allowed.

**NOTE:** The cost of cluster is re-calculated when assigning this cluster to an organization.

# **About Us**

## <span id="page-55-1"></span><span id="page-55-0"></span>**We are more than just a name**

We are on a quest to make your information technology work harder for you. That is why we build communitydriven software solutions that help you spend less time on IT administration and more time on business innovation. We help you modernize your data center, get you to the cloud quicker and provide the expertise, security and accessibility you need to grow your data-driven business. Combined with Quest's invitation to the global community to be a part of its innovation, and our firm commitment to ensuring customer satisfaction, we continue to deliver solutions that have a real impact on our customers today and leave a legacy we are proud of. We are challenging the status quo by transforming into a new software company. And as your partner, we work tirelessly to make sure your information technology is designed for you and by you. This is our mission, and we are in this together. Welcome to a new Quest. You are invited to Join the Innovation™.

# <span id="page-55-2"></span>**Our brand, our vision. Together.**

Our logo reflects our story: innovation, community and support. An important part of this story begins with the letter Q. It is a perfect circle, representing our commitment to technological precision and strength. The space in the Q itself symbolizes our need to add the missing piece—you—to the community, to the new Quest.

## <span id="page-55-3"></span>**Contacting Quest**

For sales or other inquiries, visit [www.quest.com/contact-us.aspx.](www.quest.com/contact)

## <span id="page-55-4"></span>**Technical support resources**

Technical support is available to Quest customers with a valid maintenance contract and customers who have trial versions. You can access the Quest Support Portal at [https://support.quest.com.](https://support.quest.com)

The Support Portal provides self-help tools you can use to solve problems quickly and independently, 24 hours a day, 365 days a year. The Support Portal enables you to:

- **•** Submit and manage a Service Request.
- **•** View Knowledge Base articles.
- **•** Sign up for product notifications.
- **•** Download software and technical documentation.
- **•** View how-to-videos.
- **•** Engage in community discussions.
- **•** Chat with support engineers online.
- **•** View services to assist you with your product.